## **CI5TTL**  Half-Size Pentium ISA CPU Card

## **Industrial CPU Card**

PC-Based Computer Boards for Industrial Automation

### **User's Manual**

Version 1.1B

#### **Copyright Notice**

This publication is protected by copyright and all rights are reserved. No part of it may be reproduced or transmitted by any means or in any form, without prior consent of the original manufacturer.

The information in this document has been carefully checked and is believed to be accurate. However, the original manufacturer assumes no responsibility for any inaccuracies that may appear in this manual. In no event will the original manufacturer be liable for direct, indirect, special, exemplary, incidental, incidental or consequential damages resulting from any defect or omission in this manual, even if advised of possibility of such damages. The material contained herein is for informational purposes only.

#### **Acknowledgments**

AMD is a registered trademark of Advanced Micro Devices, Inc. Award is a registered trademark of Award Software International, Inc. C&T is a trademark of Chips and Technologies, Inc. Cyrix is a trademark of Cyrix Corporation. IBM, PC/AT, PS/2 are trademarks of International Business Machines Corporation. Intel, Pentium and LANDesk are registered trademarks of Intel Corporation. Microsoft Windows is a registered trademark of Microsoft Corporation. SMC is a registered trademark of Standard Microsystems Corporation. LANDesk is a registered trademark of Intel Corporation. All other product names or trademarks are properties of their respective owners.

This page is intentionally left blank.

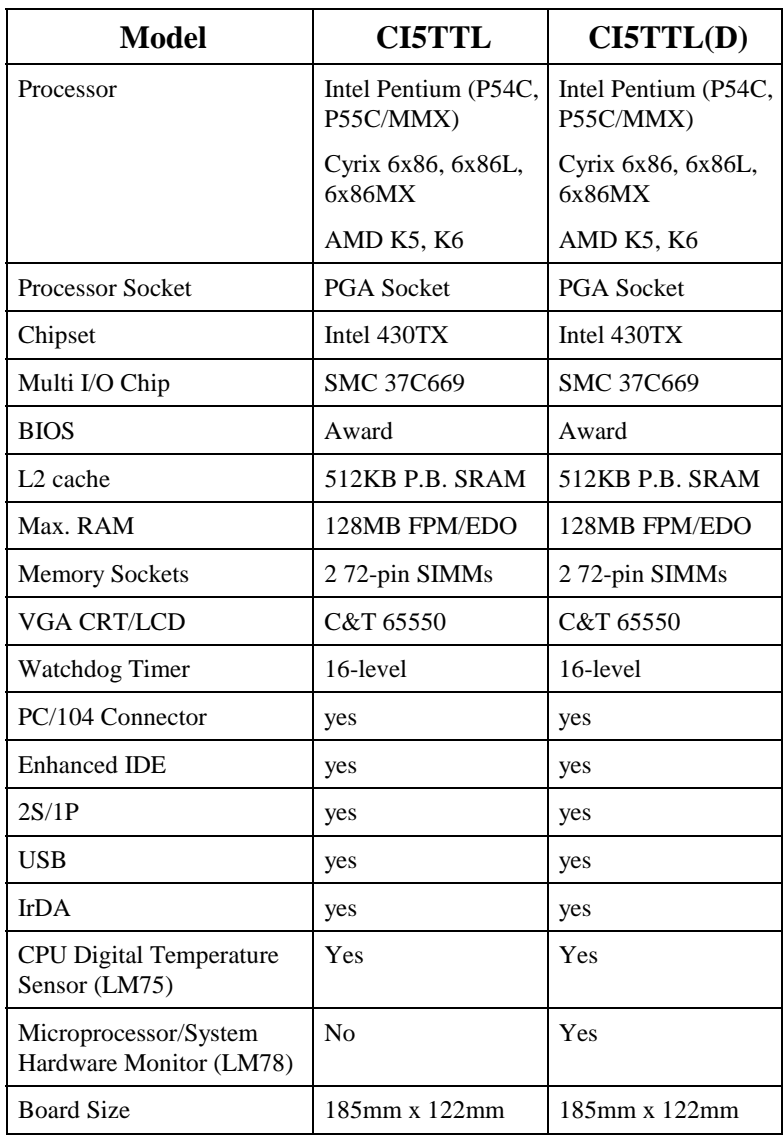

### **CI5TTL Series Comparison Table**

This page is intentionally left blank.

 $\boldsymbol{v}$ 

## **Contents**

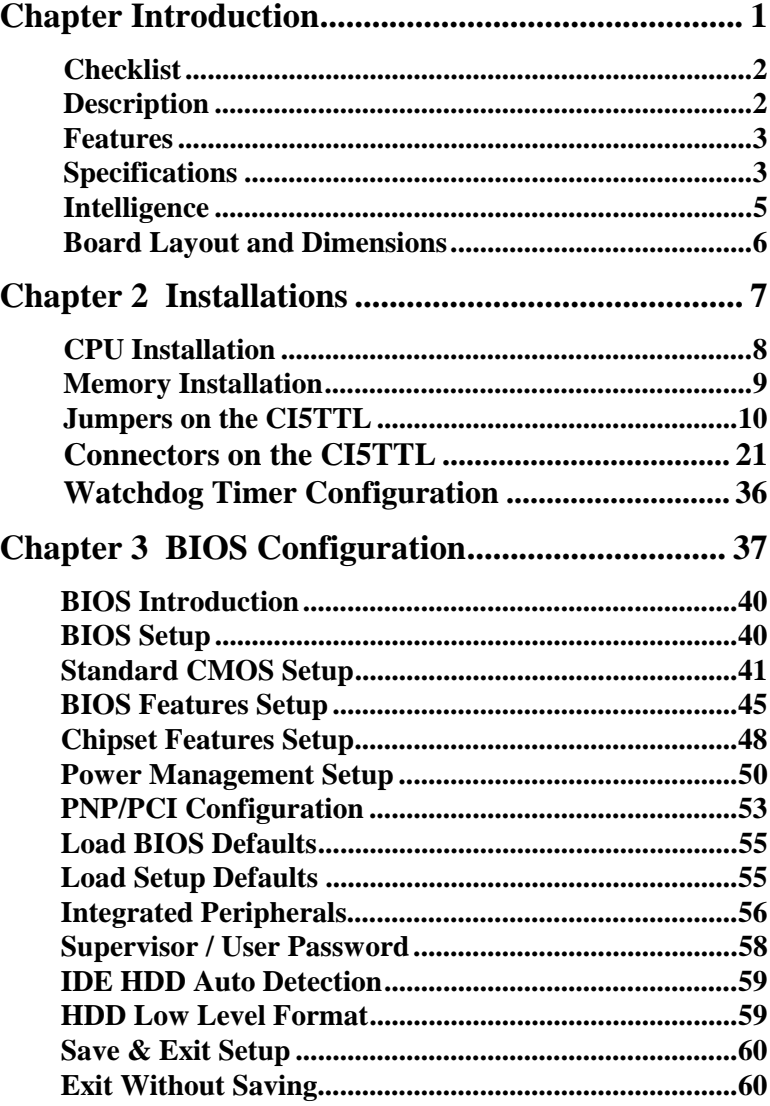

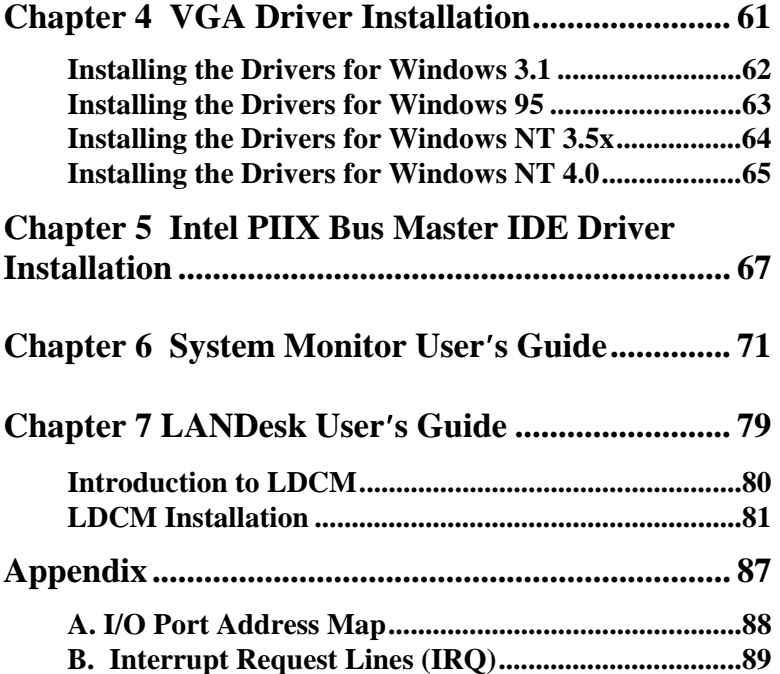

# **1**

## Introduction

This manual is designed to give you information on the CI5TTL CPU card. It is divided into the following sections:

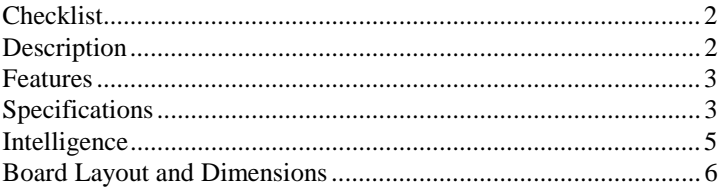

The topics covered in this chapter are as follows:

- Checklist
- Description
- Features
- Specifications
- Layout of Key Components and Dimensions

*CI5TTL User's Manual 1* 

#### **Checklist**

Please check that your package is complete and contains the items below. If you discover damaged or missing items, please contact your dealer.

- The CI5TTL Industrial CPU Card
- This User's Manual
- 1 IDE Ribbon Cable
- 1 Floppy Ribbon Connector
- 1 Serial Port Ribbon Cable and 1 Parallel Port Attached to a Mounting Bracket
- 1 Diskette Containing Intel PCI IDE Driver and Flash Memory **Utility**
- 1 Diskette Containing C&T 65550 VGA Driver
- 1 Optional CD Containing LANDesk Client Manager (LDCM) **Utility**

#### **Description**

The CI5TTL is a Pentium Industrial CPU card based on Intel's 430TX chipset and is fully designed for harsh industrial environment. It features a PGA socket compatible with various processors from Intel, AMD and Cyrix. This card accommodates up to 128MB of DRAMs in FPM or EDO configurations and a secondary level 512KB cache.

The CI5TTL comes with onboard CPU temperature sensor to protect your processor from overheating. The power management feature provides power savings by slowing down the CPU clock, turning off the monitor screen and stopping the HDD spindle motor.

#### **Features**

- CPU Speed 75~233MHz, Intel P54C, P55C/MMX, Cyrix 6x86, 6x86L, 6x86MX, AMD K5, K6
- Intel 430TX PCIset
- Up to 128MB system memory
- Onboard VGA CRT/LCD
- 16 level programmable watchdog timer
- High speed bi-directional SPP/ECP/EPP parallel port
- PC/104 connector
- CPU Temperature monitoring and alert (LM75)
- System temperature, voltage and fan speed monitoring (LM78)
- Auto fan off

#### **Specifications**

- **Processor Socket**: PGA socket
- **Processor**:

Intel Pentium/P55C\* 75/90/100/120/133/150/166/200/233 Cyrix 6x86/6x86L P120+/P133+/P150+/P166+ Cyrix 6x86MX-166/180/200 AMD K5 PR75/PR90/PR100/PR120/PR133/PR150/PR166 AMD K6-166/200/233

- **Chipset**: Intel 430TX PCIset with built-in PCI EIDE
- **Secondary Cache**: 512KB P.B. SRAM
- **Memory**: Up to 128MB FPM/EDO DRAM
- **Memory Sockets**: Two 72-pin SIMM sockets for DRAMs in 4MB, 8MB, 16MB, 32MB and 64MB configurations.
- **BIOS**: Award BIOS, PnP support
	- FLASH EEPROM (256KB) for BIOS update
	- ISA Plug and Play (PnP) extension
	- Power management

- **Multi I/O**: SMC 37C669 chipset
- **Parallel Port**: One high-speed parallel port, SPP/EPP/ECP mode
- **Serial Port**: Two 16550 UART compatible RS232/422/485 ports
- **Enhanced IDE**: Two Bus Mastering EIDE mode, up to 4 devices, Two EIDE interfaces for up to four devices, support PIO Mode 3/4 or Ultra DMA/33 IDE Hard Disk and ATAPI CD-ROM.
- **FDD Interface**: Two floppy drives (360KB, 720KB, 1.2MB, 1.44MB, 2.88MB, LS-120)
- **USB Interface**: Two USB pin-header connectors, compliant with USB Specification Rev. 1.0
- **Watchdog Timer**: 16-level, programmable
	- I/O port 0443H to enable watchdog.
	- I/O port 0441H to disable watchdog.
	- Time-out timing select 0/2/4/6/8/10/12/14/16/18/20/22/ 24/26/28/30 seconds (+/-20%).
- **Windows95 shut-off**: Powering off the system under Windows95
- **Modem ring-on**: Powering on the system via external modem
- **Green Function**: Power management via BIOS, activated through mouse/keyboard movement
- **Keyboard Connector**: PC/AT type mini-DIN that supports PC/AT, PS/2 keyboard or PS/2 mouse via jumper selection; supports a 5-pin external keyboard connector
- **IrDA Interface**: Pin-header connector for the optional IrDA external connector
- **VGA Display**:

C&T 65550 VGA chip onboard SVGA for CRT & Panel 32-bit PCI local bus VGA BIOS with 256KB flash ROM and system BIOS 15-pin connector 1024 X 768 (256 colors) resolution on SVGA(1MB memory) 41-pin connector for LCD panel, 640 x 480 resolution LCD panel supports monochrome, color STN, TFT, EL Simultaneous VGA and panel display

- **Environmental and Mechanical**:
	- **Power Supply**: 3.5A @+5V
	- **Temperature**: 0°C to 60°C
	- **Humidity**: 5% to 95%
	- **Dimensions**: 185mm x 122mm

#### **Intelligence**

- **CPU Slow Down**: When system overheat is detected, CPU slows down to prevent CPU damage. The CPU speed is restored when temperature falls to a safe level. System overheat is usually caused by malfunctioning of the CPU or system fan.
- **Auto Fan Off**: To reduce energy consumption and system noise, the system fan automatically powers off during **sleep mode**.
- **Virus Write Protection**: New-generation viruses can destroy data on storage media, as well as BIOS data. The CI5TTL is designed to work with the BIOS and flash EPROM to disable write permission until the system initialization is completed upon boot-up.
- **Temperature Monitoring and Alert**: A sensor for the CPU temperature on the CI5TTL monitors the CPU temperature and alerts the user through the speaker when temperature exceeds the safe heat level.
- **Voltage Monitoring and Alert**: Stable current are critical to system components. The CI5TTL monitors system voltage levels to ensure stable system performance.
- **Fan Status Monitoring**: The CPU fan and system fan speeds are monitored to prevent system overheat.
- **System Resources Alert**: Application crashes are sometimes caused by used up system resources. Suggestions are given to the user to effectively management their system resources.

*CI5TTL User's Manual 5* 

#### **Board Layout and Dimensions**

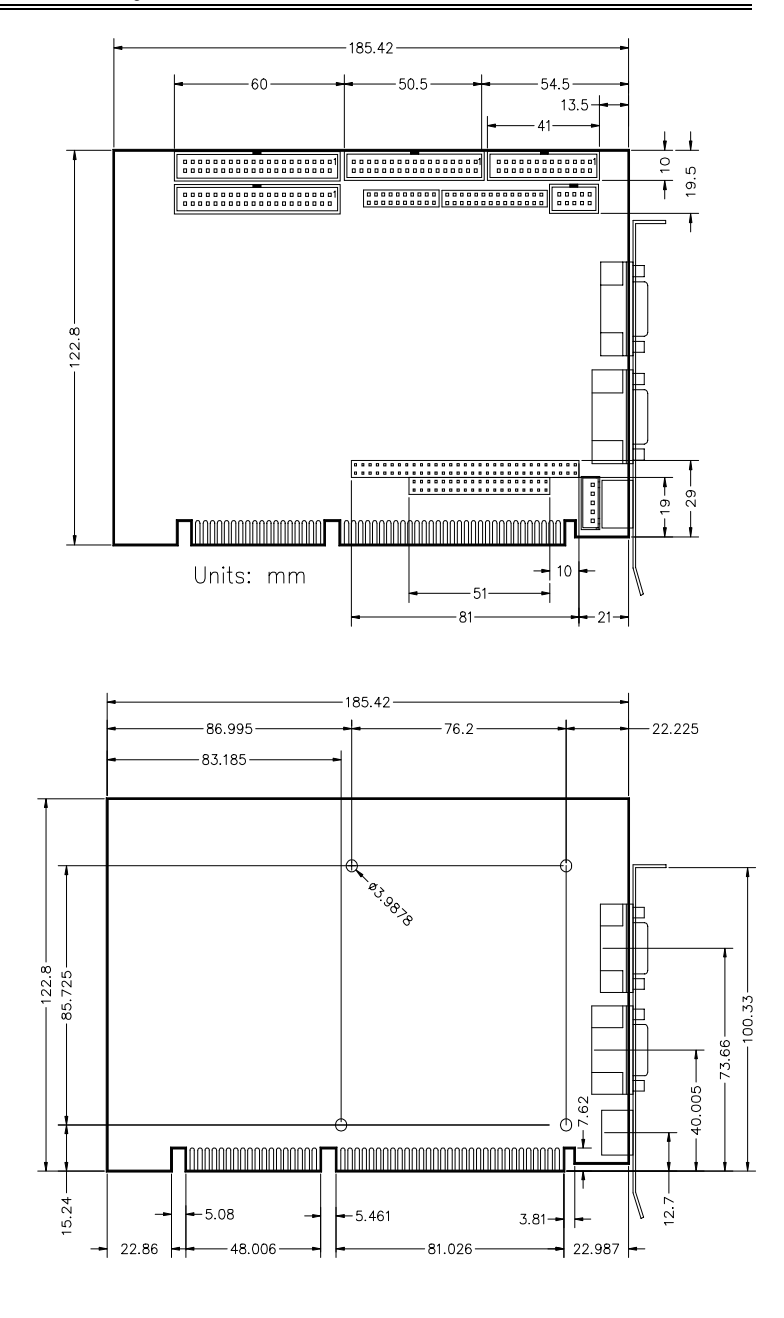

# **2**

## Installations

This chapter provides information on how to use the jumpers and connectors on the CI5TTL in order to set up a workable system. The topics covered are:

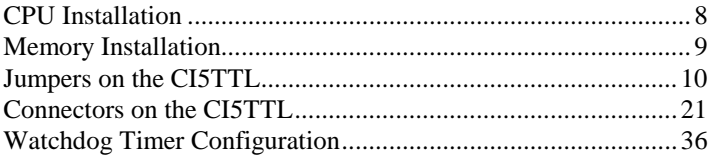

#### **CPU Installation**

The CI5TTL Industrial CPU Card supports a PGA processor socket for Pentium-level processors.

Unlike ZIF (Zero Insertion Force) sockets, PGA sockets do not come with a lever to secure the processor. Rather, the processor is inserted into the PGA Socket by using a little force and is removed by using special pliers for processors.

After you have installed the processor into the PGA socket, be sure to check if the jumpers for the CPU type and speed are correct.

**NOTE**: Ensure that the CPU heat sink and the CPU top surface are in total contact to avoid CPU overheating problem that would cause your system to hang or be unstable.

#### **Memory Installation**

The CI5TTL Industrial CPU Card supports two 72-pin SIMM sockets for a maximum total memory of 128MB. The DRAMs (5Volts) for the SIMM sockets can be 4MB, 8MB, 16MB, 32MB, and 64MB in EDO and FPM types.

The following should be noted when populating the SIMM sockets:

- 1. SIMM1/SIMM2 should consist of the same size SIMMs.
- 2. SIMM1/SIMM2 should consist of the same type SIMMs. For example, *SIMM1 and SIMM2 are both be EDO or Page Mode*.

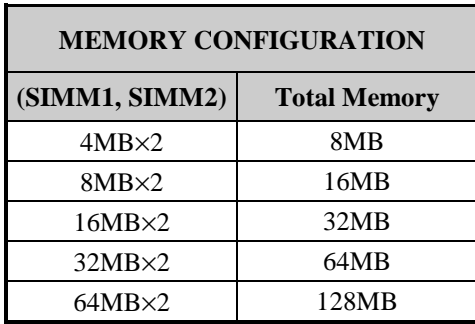

#### **Jumpers on the CI5TTL**

The jumpers on the CI5TTL allows you to configure your CPU card according to the needs of your applications. If you have doubts about the best jumper configuration for your needs, contact your dealer or sales representative. The following table lists the connectors on CI5TTL and their respective functions.

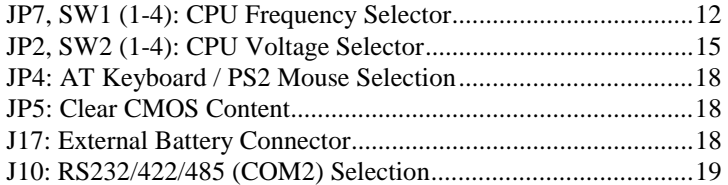

#### **Jumper Locations on the CI5TTL**

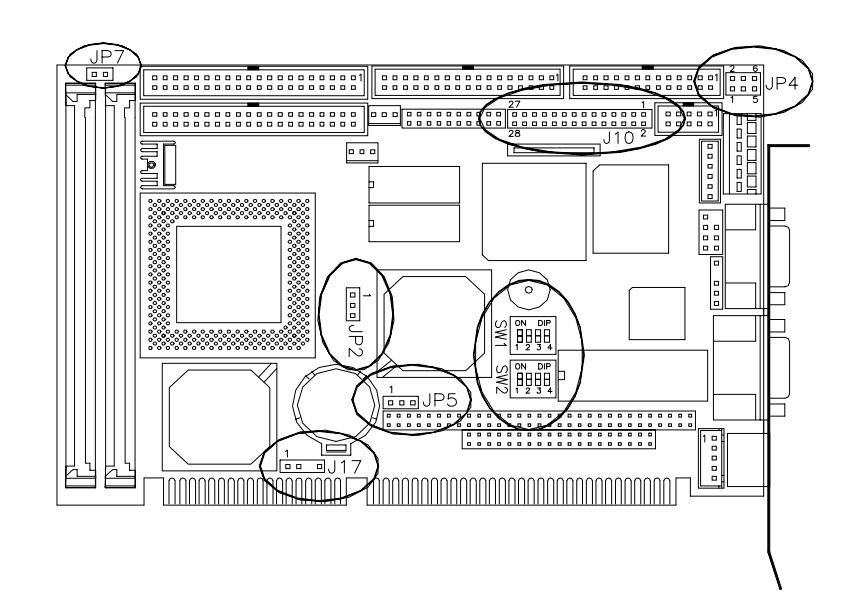

*CI5TTL User's Manual 11* 

#### **JP7\*, SW1 (1-4): CPU Frequency Selector**

\*JP7, a 2-pin header, should be left **OPEN** for all CPUs, except for AMD K6-266/300 and K6-2/266/300/333 for which JP7 is **SHORT**.

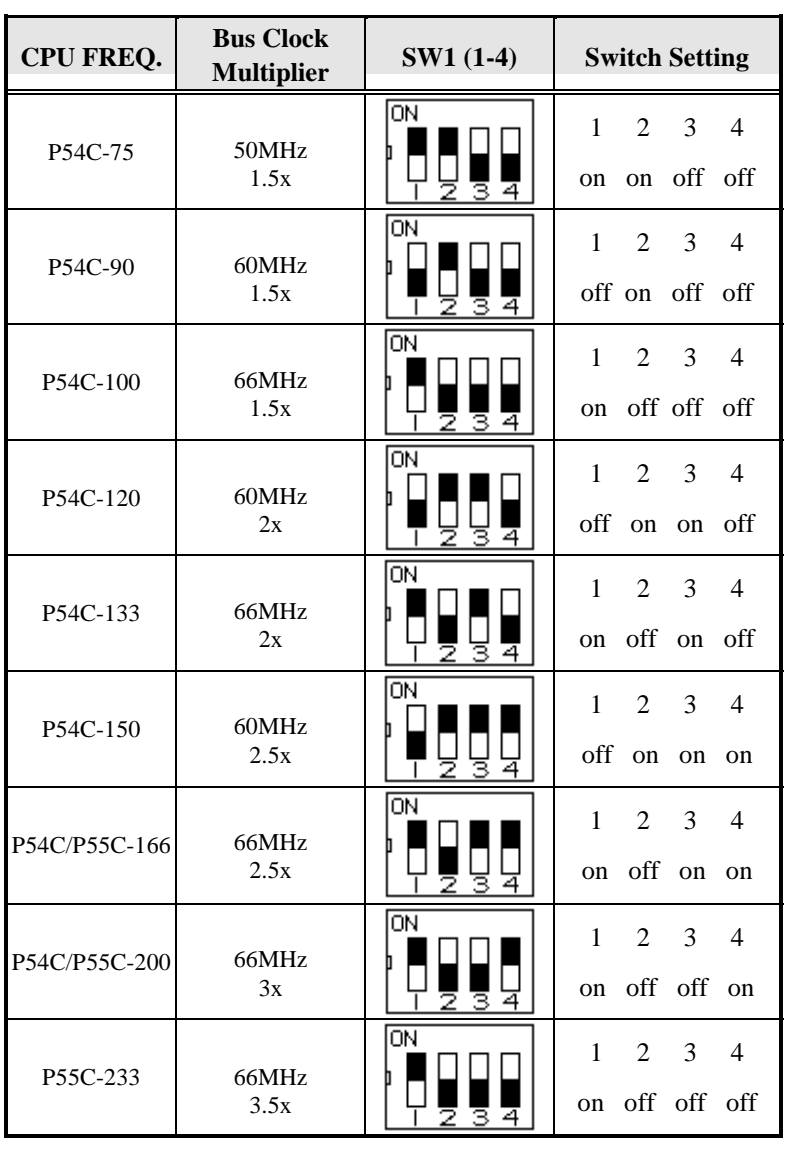

#### **For Intel Pentium CPU**

| <b>CPU FREQ.</b>     | <b>Bus Clock</b><br><b>Multiplier</b> | SW1 (1-4)                        | <b>Switch Setting</b>                                                                   |  |  |
|----------------------|---------------------------------------|----------------------------------|-----------------------------------------------------------------------------------------|--|--|
| <b>PR75</b>          | 50MHz<br>1.5x                         | ŌN                               | $\overline{2}$<br>3<br>$\overline{4}$<br>$\mathbf{1}$<br>off<br>off<br>on<br>on         |  |  |
| <b>PR90</b>          | 60MHz<br>1.5x                         | <b>ON</b>                        | $\overline{4}$<br>$\mathbf{1}$<br>$\overline{2}$<br>3<br>off on off<br>off              |  |  |
| PR100                | 66MHz<br>1.5x                         | $\overline{\text{ON}}$<br>з<br>4 | 3<br>$\overline{4}$<br>$\mathbf{1}$<br>$\overline{2}$<br>off off<br>off<br>on           |  |  |
| PR133                | 66MHz<br>2x                           | ΘN                               | $\mathbf{1}$<br>$\overline{2}$<br>3<br>$\overline{4}$<br>off<br>off<br>${\rm on}$<br>on |  |  |
| PR166                | 66MHz<br>2.5x                         | <b>ON</b>                        | 2<br>3<br>$\overline{4}$<br>1<br>off<br>on<br>on<br>on                                  |  |  |
| K6-200               | 66MHz<br>3x                           | <b>ON</b>                        | $\overline{2}$<br>3<br>$\mathbf{1}$<br>4<br>off off<br>on<br>on                         |  |  |
| K6-233*              | 66MHz<br>3.5x                         | ΘN<br>3 4                        | $\mathbf{1}$<br>$\overline{2}$<br>3<br>$\overline{4}$<br>off off<br>off<br>on           |  |  |
| K6-266*<br>K6-2/266* | 66MHz<br>4x                           | ΙOΝ                              | $\overline{2}$<br>$\overline{4}$<br>$\mathbf{1}$<br>3<br>off<br>off<br>on<br>on         |  |  |
| K6-300*<br>K6-2/300* | 66MHz<br>4.5x                         | ΙOΝ                              | $\overline{2}$<br>$\mathbf{1}$<br>3<br>$\overline{4}$<br>off<br>on<br>on<br>on          |  |  |
| K6-2/333*            | 66MHz<br>5x                           | ŌN                               | $\overline{2}$<br>3<br>$\overline{4}$<br>$\mathbf{1}$<br>off<br>off<br>on<br>on         |  |  |

**For AMD K5, K6/K6-2 CPU** 

*Chapter 3 BIOS Configuration*

| $K6-2/366*$ | 66MHz<br>5.5x | UΝ<br>≂<br>≂<br>↗ | $1 \t2 \t3 \t4$<br>on off off off |  |
|-------------|---------------|-------------------|-----------------------------------|--|
| $K6-2/400*$ | 66MHz<br>бx   | ΟN<br>॒           | $1 \t2 \t3 \t4$<br>on off on off  |  |

**NOTED: JP7, a 2-pin jumper. The setting for 300 MZH, 366MHZ frequencies are must be** *SHORT* **and 400 MHZ must set to** *OPEN***.**

| <b>CPU FREQ.</b>    | <b>Bus Clock</b><br><b>Multiplier</b> | SW1 (1-4) | <b>Switch Setting</b>                          |  |  |
|---------------------|---------------------------------------|-----------|------------------------------------------------|--|--|
| $P120+$<br>(100MHz) | 50MHz<br>2x                           | ΙOΝ<br>∍  | $1 \t2 \t3$<br>4<br>on on on off               |  |  |
| $P150+$<br>(120MHz) | 60MHz<br>2x                           | ON<br>⊿   | $1 \t2 \t3$<br>$\overline{4}$<br>off on on off |  |  |
| $P166+$<br>(133MHz) | 66MHz<br>2x                           | ION       | $1 \t2 \t3$<br>4<br>on off on off              |  |  |

**For Cyrix 6x86, 6x86L CPU** 

| <b>CPU FREQ.</b>              | <b>Bus Clock</b><br><b>Multiplier</b> | $SW1(1-4)$    | <b>Switch Setting</b>                                                |  |  |
|-------------------------------|---------------------------------------|---------------|----------------------------------------------------------------------|--|--|
| PR166<br>(150MHz)             | 60MHz<br>2.5x                         | ON            | 2<br>$\overline{3}$<br>1<br>$\overline{4}$<br>off on on<br>on        |  |  |
| <b>PR200</b><br>(166MHz)      | 66MHz<br>2.5x                         | ION           | 1<br>2<br>3<br>$\overline{4}$<br>on off on on                        |  |  |
| PR233<br>(200MHz)             | 66MHz<br>3x                           | lΟN<br>з<br>⊿ | 1<br>$2^{\circ}$<br>$\mathcal{E}$<br>$\overline{4}$<br>on off off on |  |  |
| PR <sub>266</sub><br>(233MHz) | 66MHz<br>3.5x                         | ION           | 1<br>$2^{\circ}$<br>3<br>$\overline{4}$<br>on off off off            |  |  |

**For Cyrix 6x86MX CPU** 

#### **JP2, SW2 (1-4): CPU Voltage Selector**

**For Single Voltage CPU\*\*: Intel P54C, Cyrix 6x86, AMD K5** 

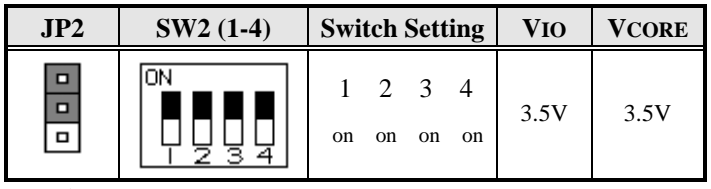

*\*\*Default* 

*Chapter 3 BIOS Configuration*

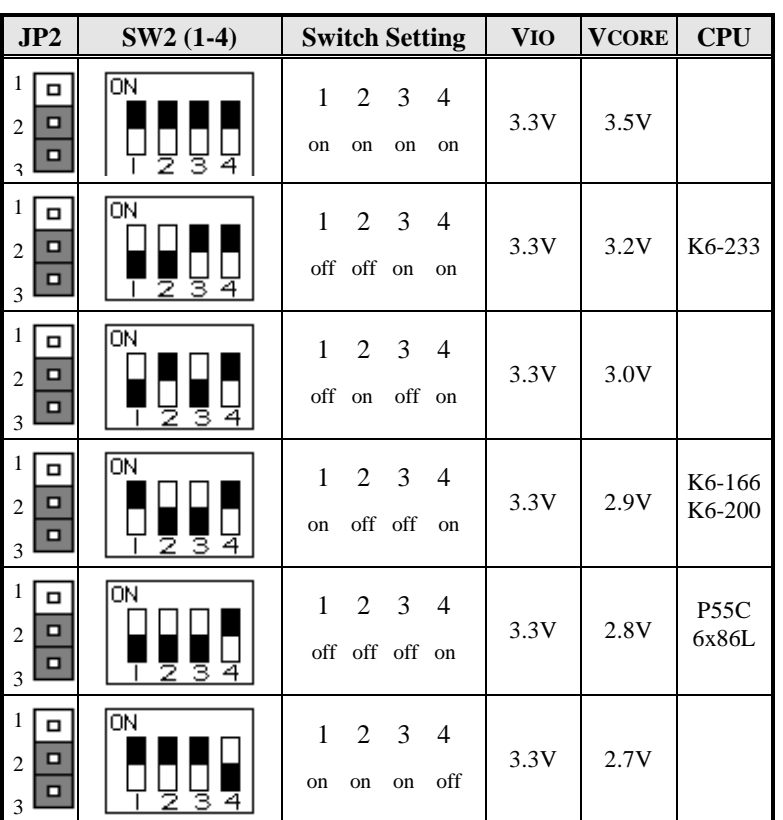

**For Dual Voltage CPU: Intel P55C\*, Cyrix 6x86L/MX, AMD K6/K6-2** 

*\* P55C = Pentium MMX* 

*(continued on the next page)*

(continued from the previous page)

| JP2                                                          | SW2 (1-4)                        | <b>Switch Setting</b>                                                      | <b>VIO</b> | <b>VCORE</b> | <b>CPU</b>                                           |
|--------------------------------------------------------------|----------------------------------|----------------------------------------------------------------------------|------------|--------------|------------------------------------------------------|
| 1<br>α<br>□<br>$\overline{c}$<br>$\Box$<br>3                 | ΙOΝ<br>Ξ<br>격                    | $\mathbf{1}$<br>3<br>$\overline{4}$<br>2<br>off<br>off<br>on<br>on         | 3.3V       | 2.6V         |                                                      |
| $\mathbf{1}$<br>α<br>$\Box$<br>$\overline{c}$<br>$\Box$<br>3 | <b>ON</b><br>4<br>з              | $\mathbf{1}$<br>2<br>3<br>$\overline{4}$<br>off on<br>off<br>on            | 3.3V       | 2.5V         |                                                      |
| $\mathbf{1}$<br>α<br>$\Box$<br>$\overline{c}$<br>$\Box$<br>3 | <b>ON</b><br>4<br>з              | $\mathbf{1}$<br>2<br>3<br>$\overline{4}$<br>off off on<br>off              | 3.3V       | 2.4V         |                                                      |
| $\mathbf{1}$<br>о<br>$\Box$<br>$\overline{c}$<br>$\Box$<br>3 | <b>ON</b><br>콬<br>Ξ              | $\mathbf{1}$<br>3<br>2<br>$\overline{4}$<br>off off<br>on<br>on            | 3.3V       | 2.3V         |                                                      |
| $\mathbf{1}$<br>□<br>▫<br>$\overline{c}$<br>$\Box$<br>3      | <b>ON</b><br>콬<br>3              | 3<br>$\mathbf{1}$<br>$\overline{2}$<br>$\overline{4}$<br>off on<br>off off | 3.3V       | 2.2V         | K6 266<br>K6-2/266<br>K6 300<br>K6-2/300<br>K6-2/333 |
| $\mathbf{1}$<br>о<br>$\Box$<br>$\overline{2}$<br>$\Box$<br>3 | <b>ON</b><br>3<br>$\overline{4}$ | $\mathbf{1}$<br>2<br>3<br>$\overline{4}$<br>off off off<br>on              | 3.3V       | 2.1V         |                                                      |
| $\mathbf{1}$<br>α<br>□<br>$\overline{c}$<br>$\Box$<br>3      | <b>ON</b><br>3<br>⊿              | $\overline{2}$<br>3<br>$\mathbf{1}$<br>$\overline{4}$<br>off off off off   | 3.3V       | 2.0V         |                                                      |

**For Dual Voltage CPU: Intel P55C, Cyrix 6x86L/MX, AMD K6/K6-2** 

#### **JP4: AT Keyboard / PS2 Mouse Selection**

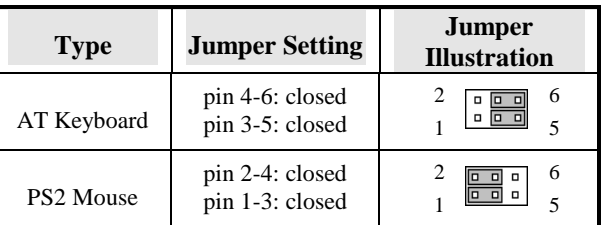

#### **JP5: Clear CMOS Content**

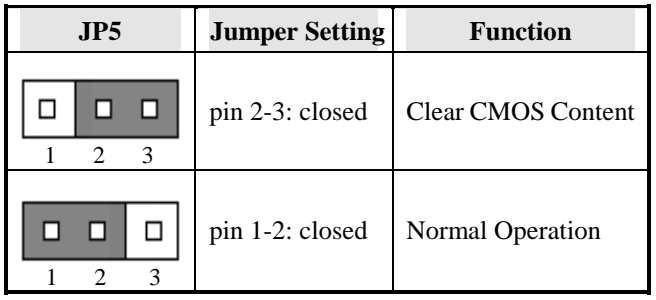

#### **J17: External Battery Connector**

This 4-pin connector allows the user to connect an external battery to maintain the information stored in the CMOS RAM in case the built-in battery malfunctions. The default is set to Internal Battery with a jumper connecting pin 1 and pin 2.

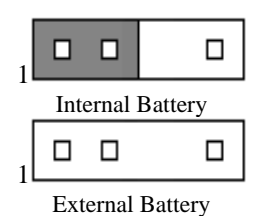

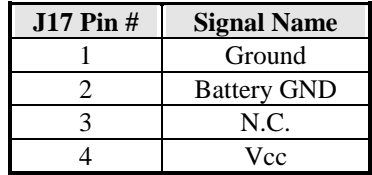

#### **J10: RS232/422/485 (COM2) Selection**

COM1 is fixed for RS-232 use only.

COM2 is selectable for RS232, RS-422 and RS-485.

The following table describes the jumper settings of this connector.

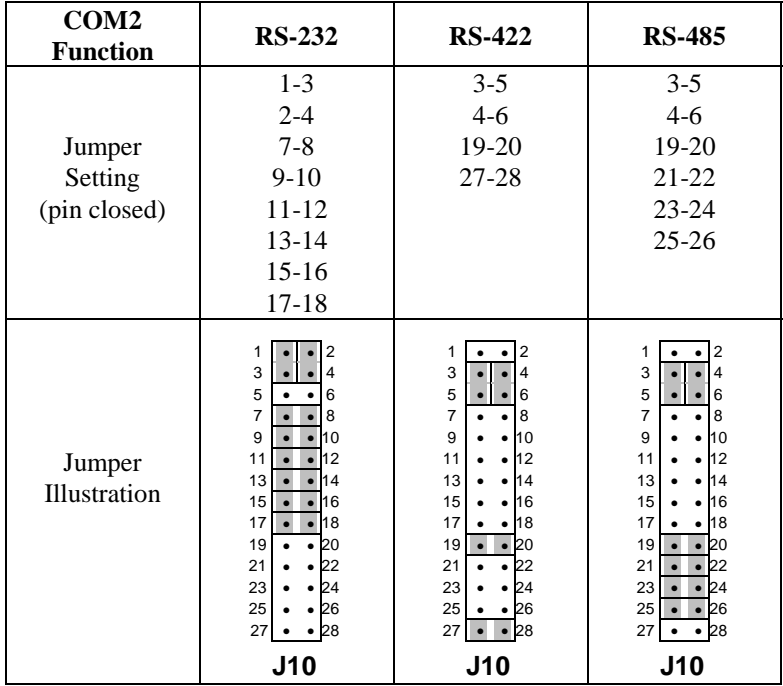

This page is intentionally left blank.

#### **Connectors on the CI5TTL**

The connectors on the CI5TTL allows you to connect external devices such as keyboard, floppy disk drives, hard disk drives, printers, etc. The following table lists the connectors on CI5TTL and their respective functions.

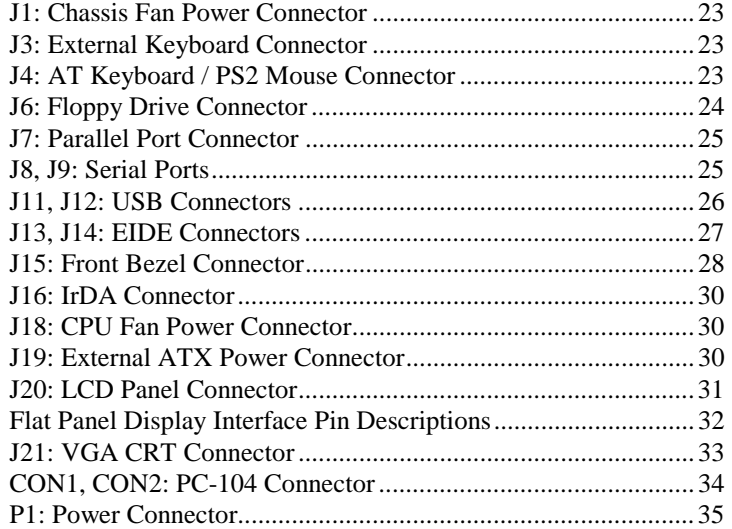

#### **Connector Locations on the CI5TTL**

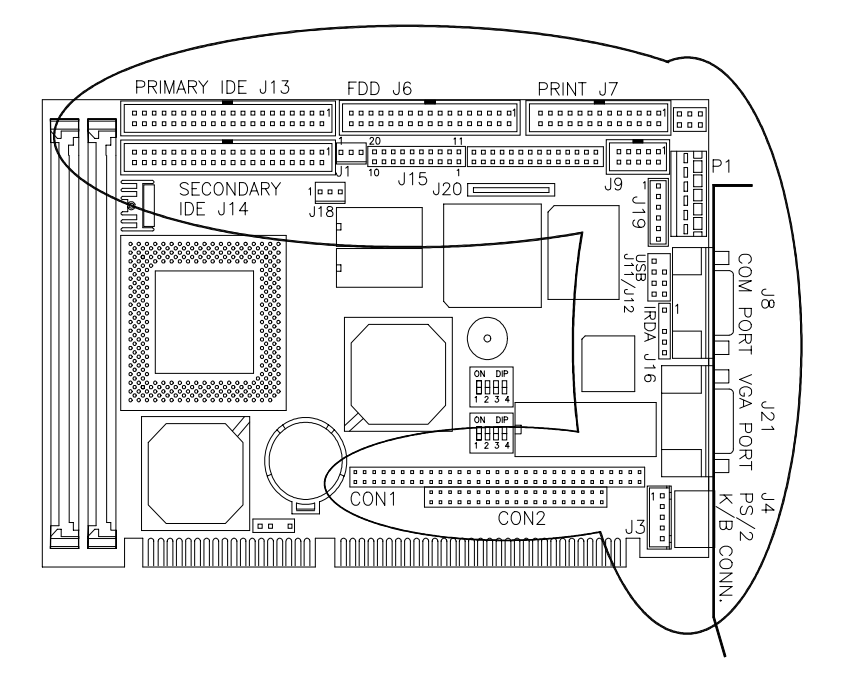

*22 CI5TTL User's Manual* 

#### **J1: Chassis Fan Power Connector**

J1 is a 3-pin header for the chassis fan. The fan must be a 12V fan.

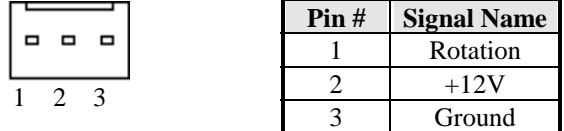

#### **J3: External Keyboard Connector**

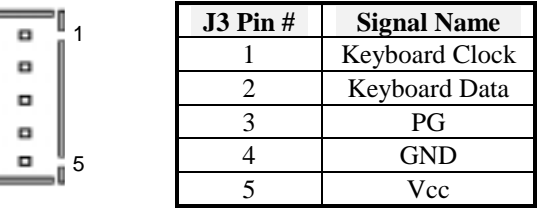

#### **J4: AT Keyboard / PS2 Mouse Connector**

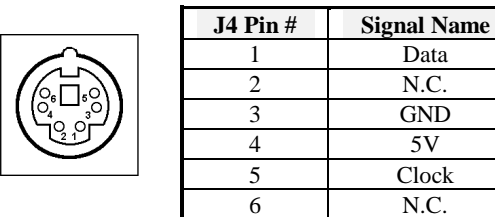

*NOTE: Use the JP4 jumper (see page 17) to configure this connector* 

 *as AT keyboard or PS2 Mouse.*

#### **J6: Floppy Drive Connector**

J6 of the CI5TTL is a 34-pin header and will support up to 2.88MB floppy drives.

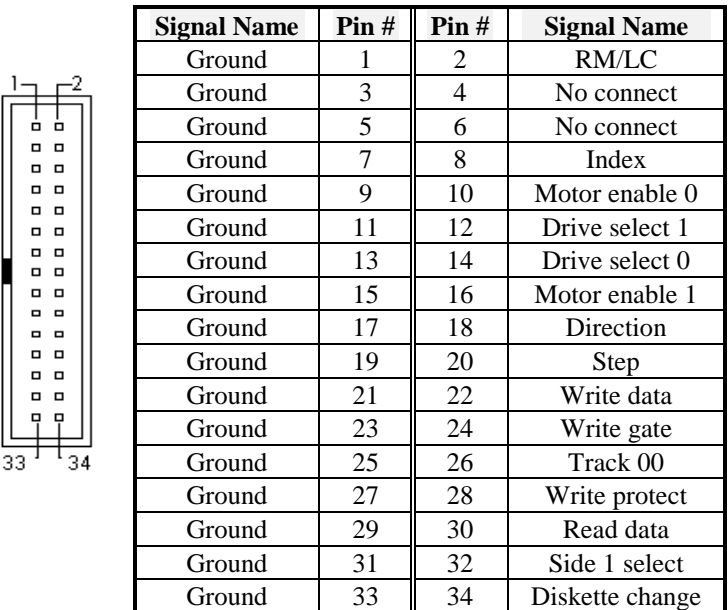

#### **J7: Parallel Port Connector**

The following table describes the pin out assignments of this connector.

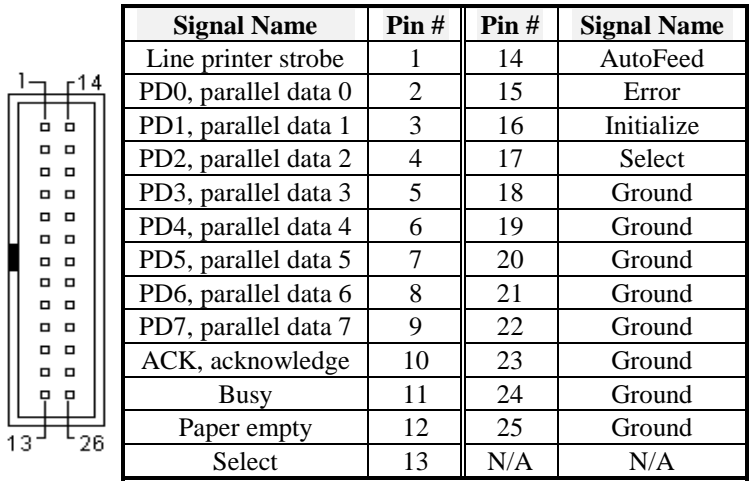

#### **J8, J9: Serial Ports**

The onboard serial ports of the CI5TTL are a DB-9 and a 10 pin-header connector. J8 is COM1 and J9 is COM2. The following table shows the pin assignments of these connectors.

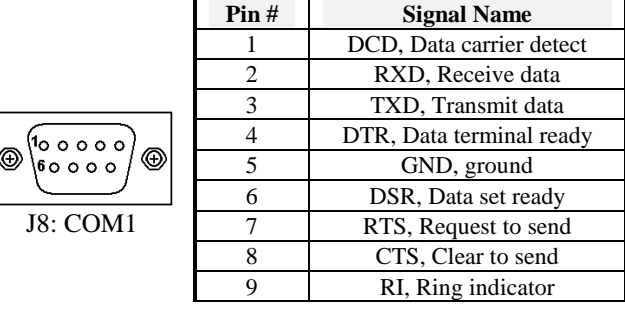

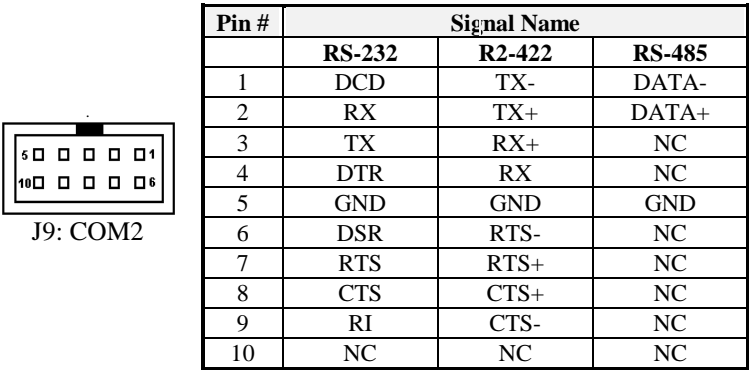

#### **J11, J12: USB Connectors**

J11 and J12 are optional USB connectors. The following table shows the pin outs of these connectors.

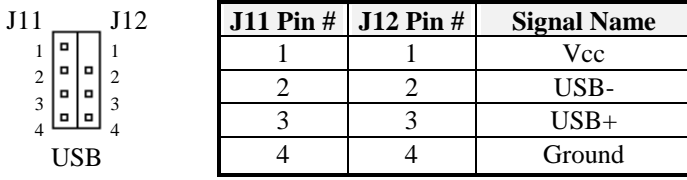

#### **J13, J14: EIDE Connectors**

J13 is the *primary* IDE connector and J14 is the *secondary* IDE connector.

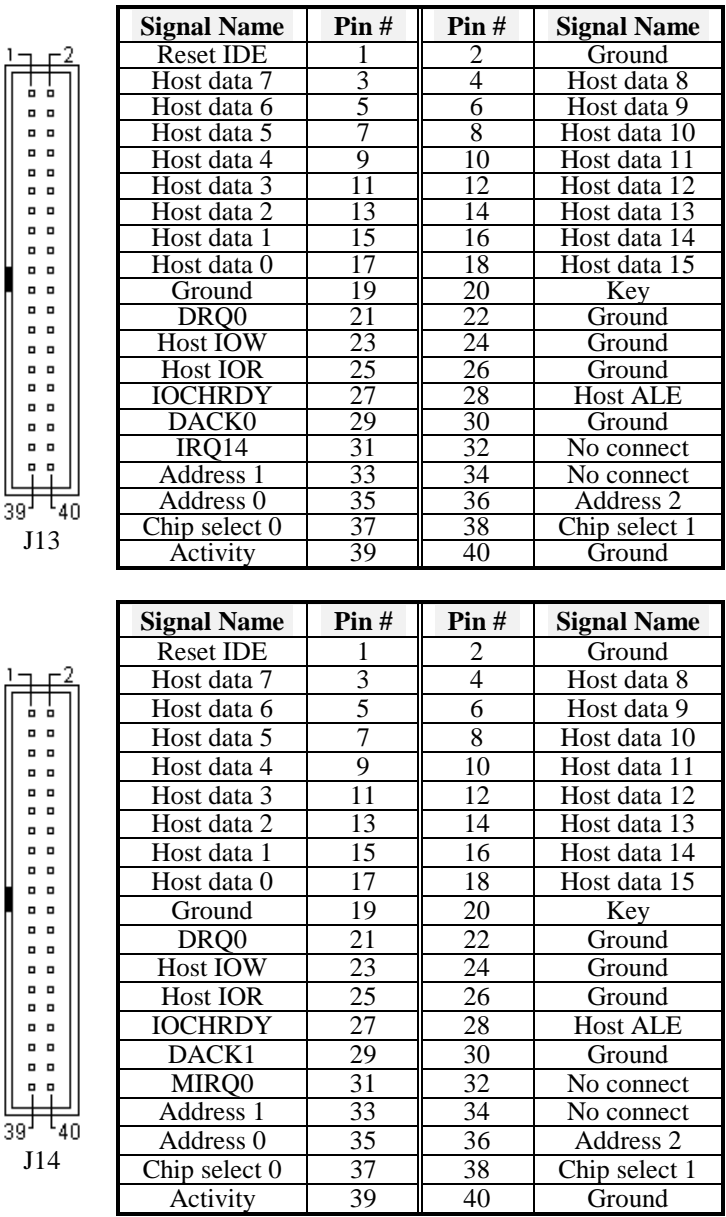

#### **J15: Front Bezel Connector**

The front bezel of the case has a control panel which provides light indication of the computer activities and switches to change the computer status. J15 is a 20-pin header that provides interfaces for the following functions.

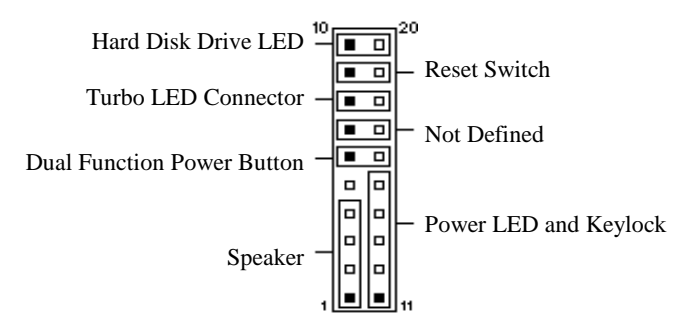

#### **Speaker: Pins 1 - 4**

This connector provides an interface to a speaker for audio tone generation. An 8-ohm speaker is recommended.

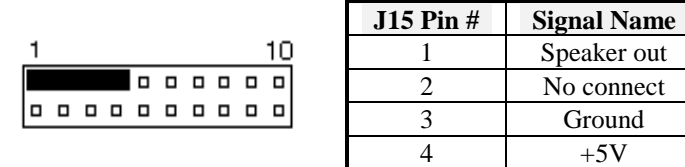

#### **Dual Function Power Button: Pins 6 and 16**

This connector provides two power modes: sleep and soft-off mode. Pushing the power button for less than 4 seconds places the system into sleep mode. Pressing the power button for more than 4 seconds puts the system into the soft-off mode. This function works with an ATX power supply.

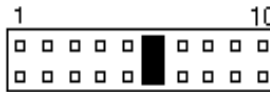

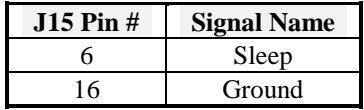
#### **Power LED and Keylock: Pins 11 - 15**

The power LED indicates the status of the main power switch. The keylock switch, when closed, will disable the keyboard function.

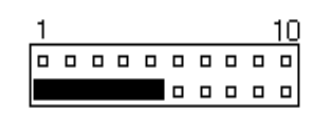

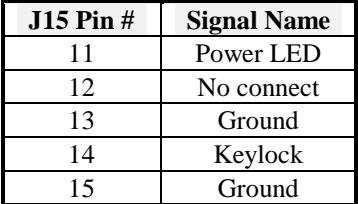

#### **Turbo LED Connector: Pins 8 and 18**

There is the no turbo/deturbo function on the CPU card. The Turbo LED on the control panel will always be on when attached to this connector.

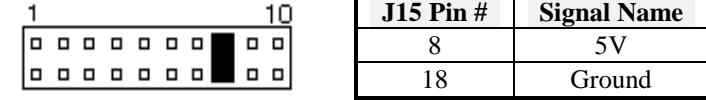

#### **Reset Switch: Pins 9 and 19**

The reset switch allows the user to reset the system without turning the main power switch off and then on. Orientation is not required when making a connection to this header.

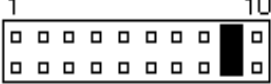

#### **Hard Disk Drive LED Connector: Pins 10 and 20**

This connector connects to the hard drive activity LED on control panel. This LED will flash when the HDD is being accessed.

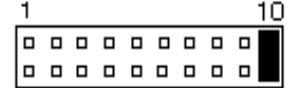

#### **J16: IrDA Connector**

This connector is used for an IrDA connector for wireless communication.

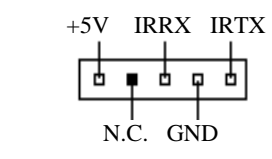

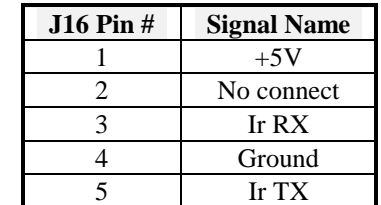

#### **J18: CPU Fan Power Connector**

J18 is a 3-pin header for the CPU fan. The fan must be a 12V fan.

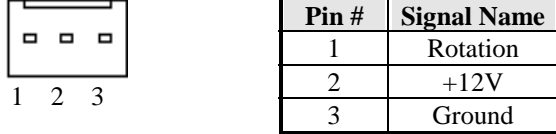

### **J19: External ATX Power Connector**

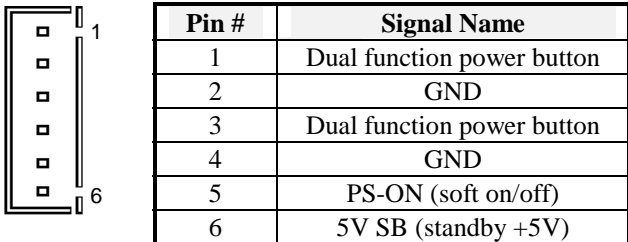

### **J20: LCD Panel Connector**

J20 is a 41-pin (dual in line header) for flat panel LCD displays. The following shows the pin assignments of this connector.

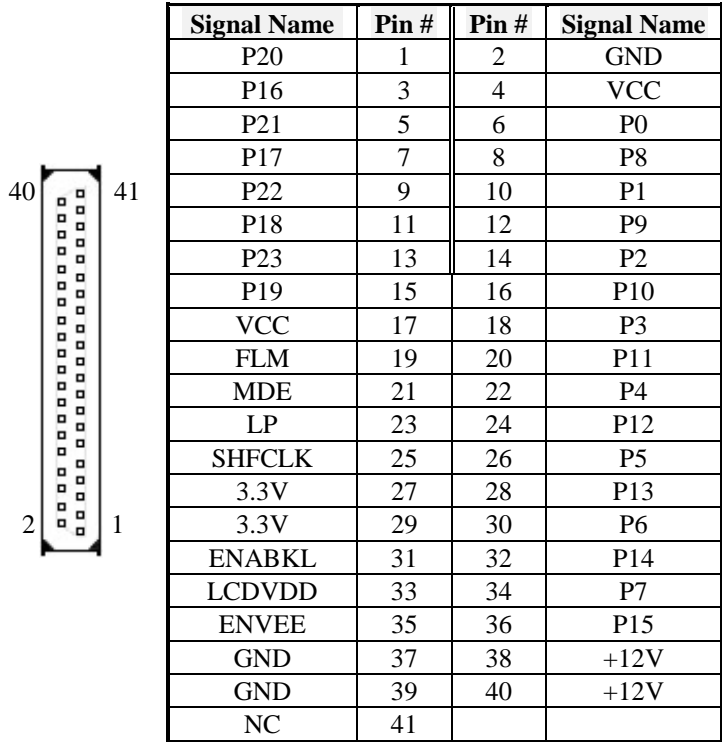

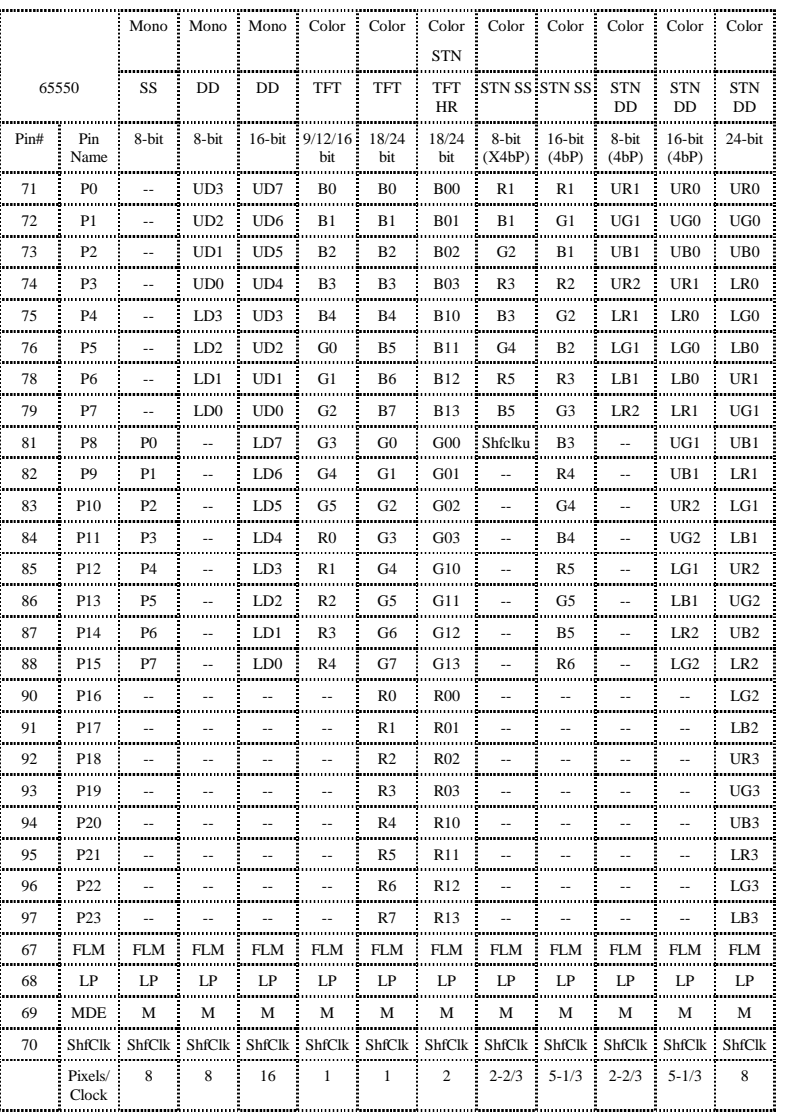

### **Flat Panel Display Interface Pin Descriptions**

**NOTE**: The higher order output lines should be used when only 9 or 12 bits are needed from the 9/12/16-bit TFT interface, or when only 18 bits are needed from the 18/24-bit TFT or TFT HR interfaces. The lower order bits should be left unconnected.

## **J21: VGA CRT Connector**

J21 is a 15-pin VGA CRT connector. The pin assignments are as follows:

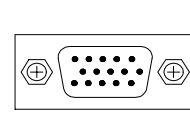

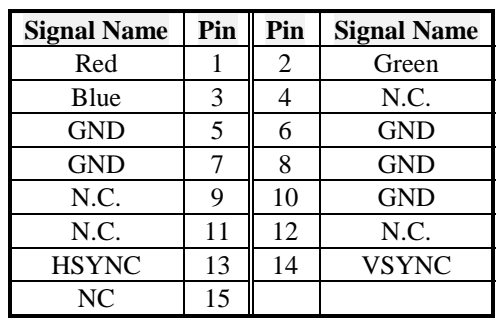

#### **CON1, CON2: PC-104 Connector**

CON1 and CON2 are dual-in-line pin headers that support PC-104 modules. CON1 consists of 64 pins and CON2 has 40 pins. The following table shows the their pin assignments.

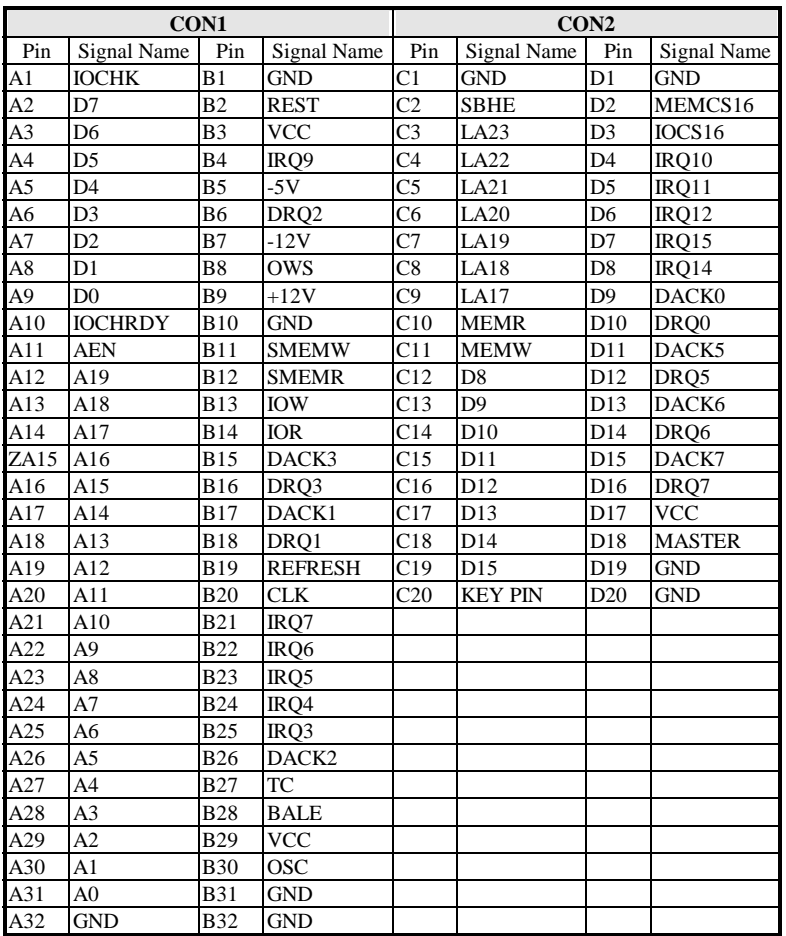

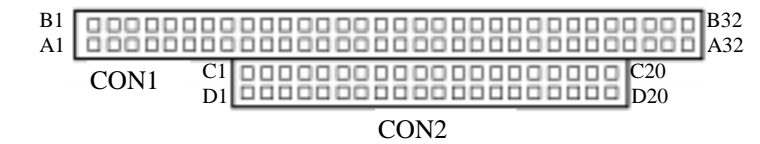

### **P1: Power Connector**

When using an AT compatible power supply, plug the power supply connectors into P1. Make sure the power supply connectors are connected in the right orientation. See the pin assignments below.

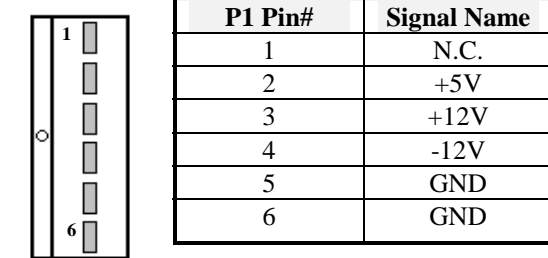

*CI5TTL User's Manual 35* 

## **Watchdog Timer Configuration**

The function of the watchdog timer is to reset the system automatically and is defined at I/O port 0443H. To enable the watchdog timer and allow the system to reset, write I/O port 0443H. To disable the timer, write I/O port 0441H for the system to stop the watchdog function. The timer has a tolerance of 20% for its intervals.

The following describes how the timer should be programmed.

#### **Enabling Watchdog:**

MOV AX, 000FH (Choose the values from 0) MOV DX, 0443H OUT DX, AX

#### **Disabling Watchdog**

MOV AX, 00FH (Any value is fine.) MOV DX, 0441H OUT DX, AX

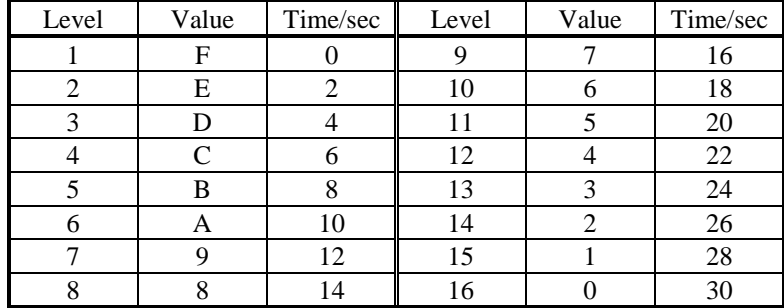

#### **WATCHDOG TIMER CONTROL TABLE**

# 3

## **BIOS Configuration**

This chapter describes the different settings available in the Award BIOS that comes with the CI5TTL CPU card. The topics covered in this chapter are as follows:

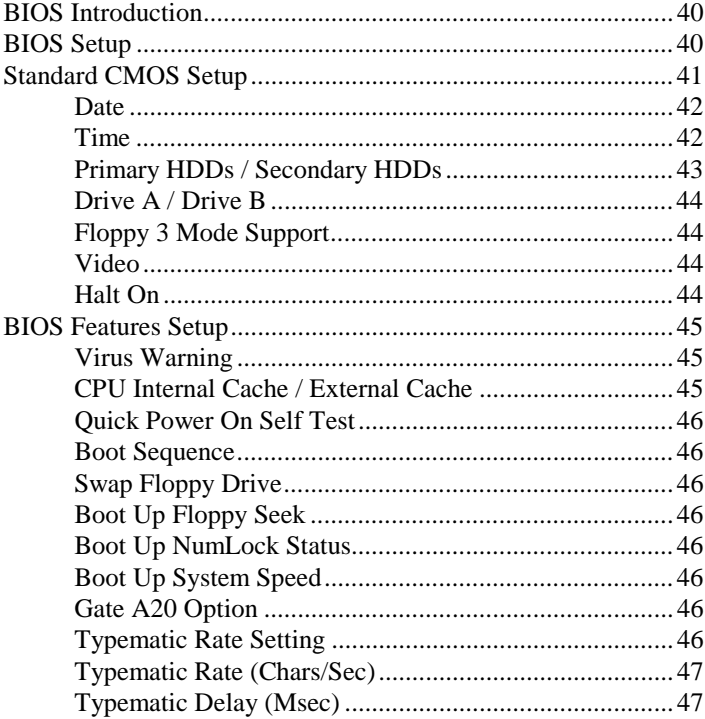

**CI5TTL User's Manual** 

37

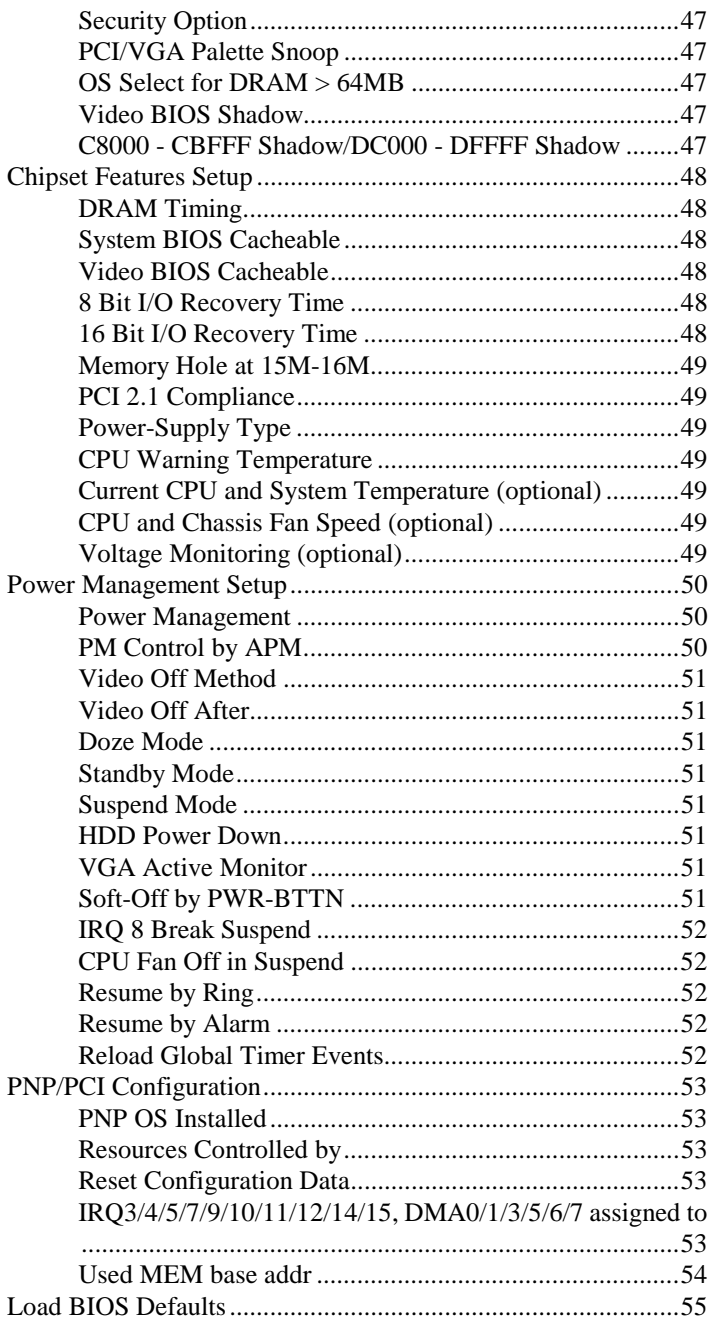

**CI5TTL User's Manual** 

 $38$ 

*Chapter 3 BIOS Configuration* 

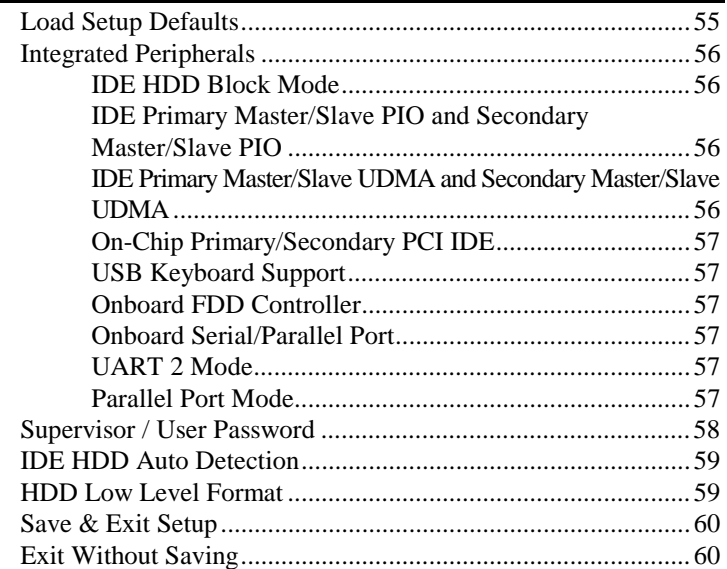

*CI5TTL User's Manual 39* 

#### **BIOS Introduction**

The Award BIOS (Basic Input/Output System) installed in your computer system's ROM supports Intel/Cyrix/AMD processors in a standard IBM-AT compatible I/O system. The BIOS provides critical low-level support for standard devices such as disk drives, serial and parallel ports. It also adds virus and password protection as well as special support for detailed fine-tuning of the chipset controlling the entire system.

#### **BIOS Setup**

The Award BIOS provides a Setup utility program for specifying the system configurations and settings. The BIOS ROM of the system stores the Setup utility. When you turn on the computer, the Award BIOS is immediately activated. Pressing the <Del> key immediately allows you to enter the Setup utility. If you are a little bit late pressing the <Del>key, POST(Power On Self Test) will continue with its test routines, thus preventing you from invoking the Setup. If you still wish to enter Setup, restart the system by pressing the "Reset" button or simultaneously pressing the <Ctrl>, <Alt> and <Delete> keys. You can also restart by turning the system Off and back On again. The following message will appear on the screen:

Press <DEL> to Enter Setup

In general, you press the arrow keys to highlight items, <Enter> to select, the <PgUp> and <PgDn> keys to change entries, <F1> for help and <Esc> to quit.

When you enter the Setup utility, the Main Menu screen will appear on the screen. The Main Menu allows you to select from various setup functions and exit choices.

#### ROM PCI/ISA BIOS CMOS SETUP UTILITY

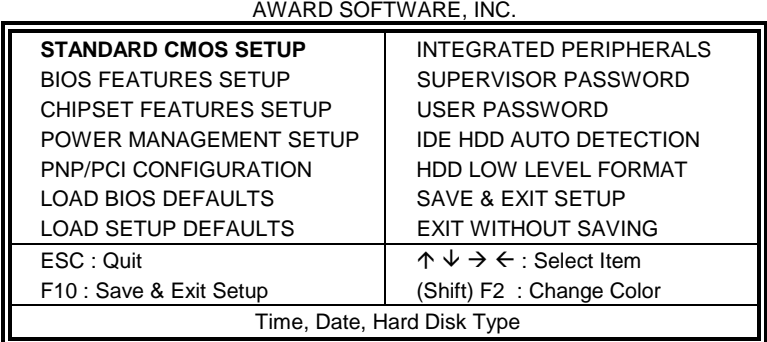

The section below the setup items of the Main Menu displays the control keys for this menu. Another section at the bottom of the Main Menu just below the control keys section displays information on the currently highlighted item in the list.

 *We strongly recommend that you avoid making any changes to the chipset defaults. These defaults have been carefully chosen by both Award and your system manufacturer to provide the absolute maximum performance and reliability.* 

#### **Standard CMOS Setup**

"Standard CMOS Setup" choice allows you to record some basic hardware configurations in your computer system and set the system clock and error handling. If the CPU card is already installed in a working system, you will not need to select this option. You will need to run the Standard CMOS option, however, if you change your system hardware configurations, the onboard battery fails, or the configuration stored in the CMOS memory was lost or damaged.

*NOTE: After making and saving system changes with Setup, you find that your computer cannot boot, the Award BIOS supports an override to the CMOS settings that resets your system to its default.* 

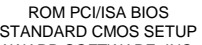

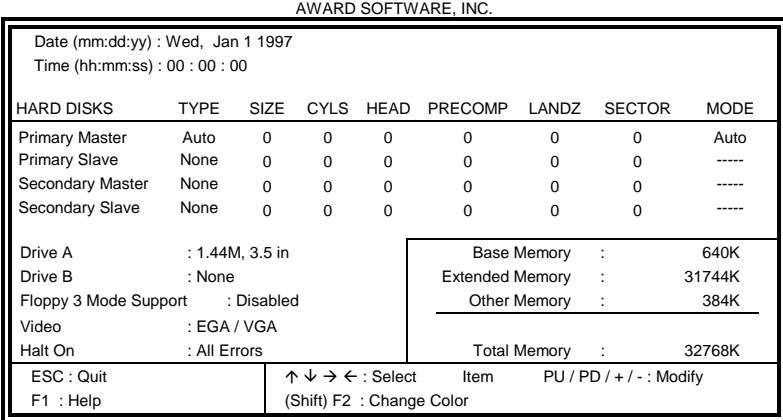

At the bottom of the menu are the control keys for use on this menu. If you need any help in each item field, you can press the <F1> key. It will display the relevant information to help you. The memory display at the lower right-hand side of the menu is read-only. It will adjust automatically according to the memory changed. The following describes each item of this menu.

#### **Date**

The date format is:

**Day : Sun to Sat Month : 1 to 12 Date : 1 to 31 Year : 1900 to 2099**

To set the date, highlight the "Date" field and use the PageUp/ PageDown or +/- keys to set the current time.

#### **Time**

The time format is: **Hour : 00 to 23 Minute : 00 to 59 Second : 00 to 59** 

To set the time, highlight the "Time" field and use the <PgUp>/ <PgDn> or +/- keys to set the current time.

#### **Primary HDDs / Secondary HDDs**

The onboard PCI IDE connectors provide Primary and Secondary channels for connecting up to four IDE hard disks or other IDE devices. Each channel can support up to two hard disks; the first is the "Master" and the second is the "Slave".

To enter the specifications for a hard disk drive, you must select first a "Type". There are 45 predefined types and 4 user definable types are for Enhanced IDE BIOS. Type 1 to 45 are predefined. Type "User" is user-definable. For the Primary Master/Slave as well as Secondary Master/Slave, you can select "Auto" under the TYPE and MODE fields. This will enable auto detection of your IDE drives and CD-ROM drive during POST.

Press <PgUp>/<PgDn> to select a numbered hard disk type or type the number and press the <Enter> key. The hard disk will not work properly if you enter incorrect information for this field. If your hard disk drive type is not matched or listed, you can use Type User to define your own drive type manually. If you select Type User, related information is asked to be entered to the following items.

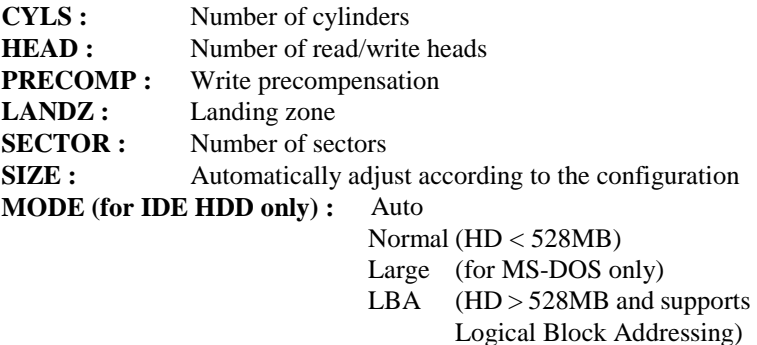

*NOTE: The specifications of your drive must match with the drive table. The hard disk will not work properly if you enter incorrect information in these fields. If your hard disk drive type is not matched or listed, you can use Type User to define your own drive type manually.* 

#### **Drive A / Drive B**

These fields identify the types of floppy disk drive, A or drive B, that has been installed in the computer. The available specifications are:

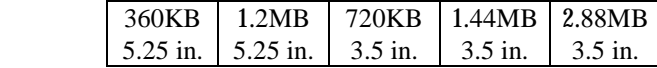

#### **Floppy 3 Mode Support**

This is the Japanese standard floppy drive. The standard stores 1.2MB in a 3.5-inch diskette. You have four options to choose:

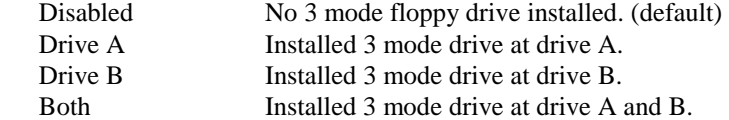

#### **Video**

This field selects the type of video display card installed in your system. You can choose the following video display cards:

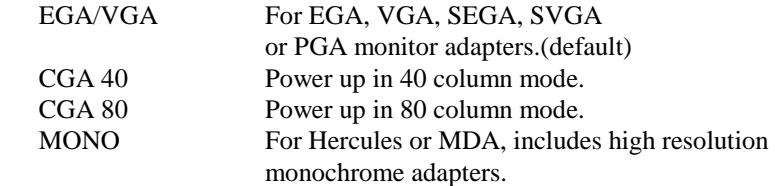

#### **Halt On**

This field determines whether the system will halt if an error is detected during power up.

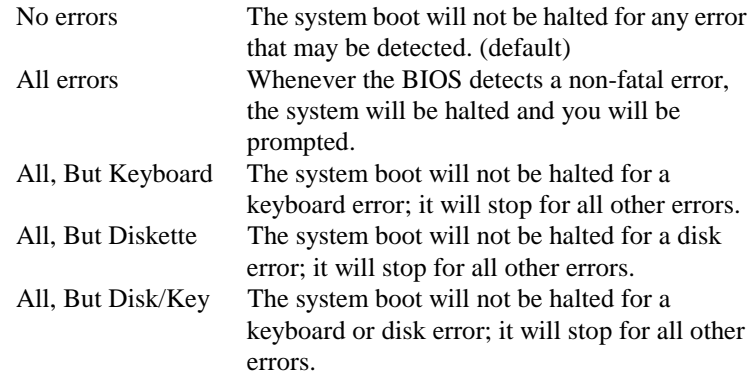

#### **BIOS Features Setup**

This section allows you to configure and improve your system and allows you to set up some system features according to your preference.

ROM / PCI ISA BIOS

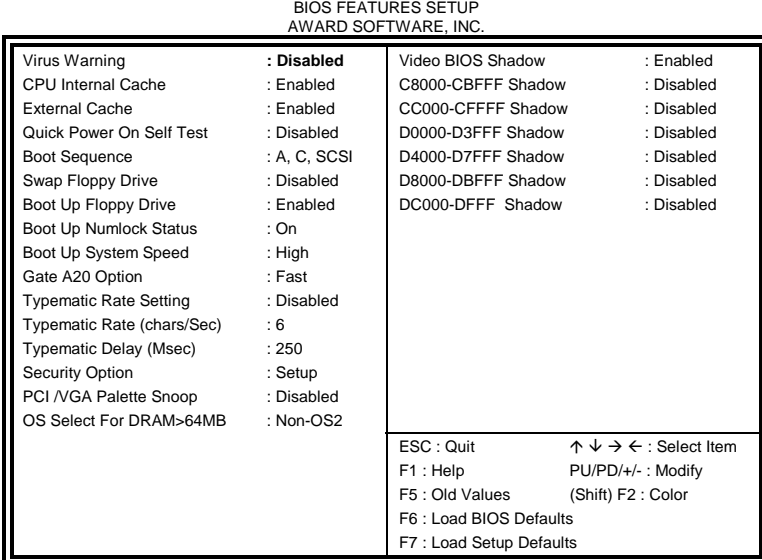

#### **Virus Warning**

This item protects the boot sector and partition table of your hard disk against accidental modifications. If an attempt is made, the BIOS will halt the system and display a warning message. If this occurs, you can either allow the operation to continue or run an anti-virus program to locate and remove the problem.

*NOTE: Many disk diagnostic programs which attempt to access the boot sector table can cause the virus warning. If you will run such a program, disable the Virus Warning feature.* 

#### **CPU Internal Cache / External Cache**

These items allow you to enable (speed up memory access) or disable the cache function. By default, these items are *Enabled*.

#### **Quick Power On Self Test**

This choice speeds up the Power On Self Test (POST) after you power up the system. If it is set to *Enabled*, BIOS will skip some items. By default, this choice is *Enabled*.

#### **Boot Sequence**

This field determines the drive that the system searches first for an operating system. The options are :

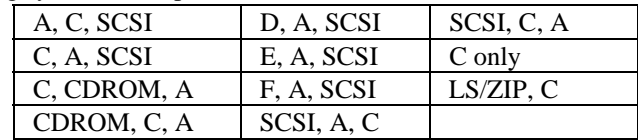

The default value is *A, C, SCSI*.

#### **Swap Floppy Drive**

This item allows you to determine whether to enable Swap Floppy Drive or not. When enabled, the BIOS swaps floppy drive assignments so that Drive A becomes Drive B, and Drive B becomes Drive A. By default, this field is set to *Disabled.*

#### **Boot Up Floppy Seek**

When enabled, the BIOS will seek whether or not the floppy drive installed has 40 or 80 tracks. 360K type has 40 tracks while 760K, 1.2M and 1.44M all have 80 tracks. By default, this field is set to *Enabled.*

#### **Boot Up NumLock Status**

This allows you to activate the NumLock function after you power up the system. By default, the system boots up with *NumLock* On.

#### **Boot Up System Speed**

This has no function and selects the default system speed *(High).*

#### **Gate A20 Option**

This field allows you to select how Gate A20 is worked. The Gate A20 is a device used to address memory above 1 MB. By default, this field is set to *Fast.*

#### **Typematic Rate Setting**

When disabled, continually holding down a key on your keyboard will generate only one instance. When enabled, you can set the two typematic controls listed next. By default, this field is set to *Disabled.* 

#### **Typematic Rate (Chars/Sec)**

When the typematic rate is enabled, the system registers repeated keystrokes speeds. You can select speed range from 6 to 30 characters per second. By default, this item is set to *6.*

#### **Typematic Delay (Msec)**

When the typematic rate is enabled, this item allows you to set the time interval for displaying the first and second characters. By default, this item is set to *250msec.* 

#### **Security Option**

This field allows you to limit access to the System and Setup. The default value is *Setup*. When you select *System,* the system prompts for the User Password every time you boot up. When you select *Setup,* the system always boots up and prompts for the Supervisor Password only when the Setup utility is called up.

#### **PCI/VGA Palette Snoop**

Some display cards that are non-standard VGA may not show colors properly. This field allows you to set whether MPEG ISA/VESA VGA Cards can work with PCI/VGA or not. When this field is enabled, a PCI/VGA can work with a MPEG ISA/VESA VGA card. When this field is disabled, a PCI/VGA cannot work with a MPEG ISA/VESA Card.

#### **OS Select for DRAM > 64MB**

This option allows the system to access greater than 64MB of DRAM memory when used with OS/2 that depends on certain BIOS calls to access memory. The default setting is *NON-OS/2*.

#### **Video BIOS Shadow**

This item allows you to change the Video BIOS location from ROM to RAM. Video Shadow will increase the video speed.

#### **C8000 - CBFFF Shadow/DC000 - DFFFF Shadow**

Shadowing a ROM reduces the memory available between 640KB to 1024KB. These fields determine whether optional ROM will be copied to RAM or not.

#### **Chipset Features Setup**

This Setup menu controls the configuration of the CPU card chipset.

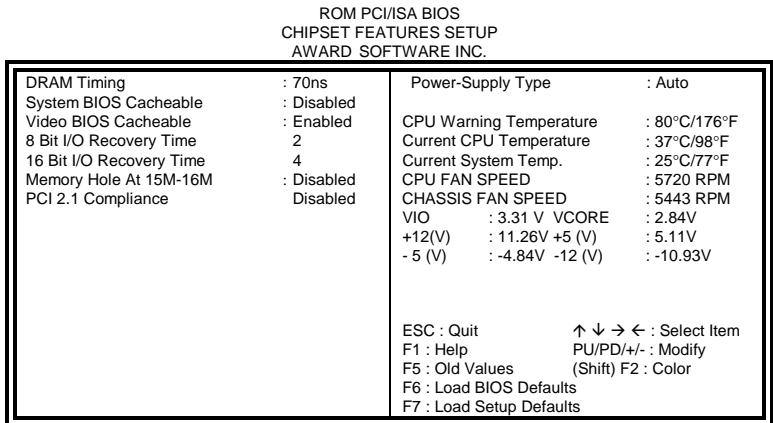

#### **DRAM Timing**

The DRAM timing is controlled by the DRAM Timing Registers. The timing type is dependent on the system design. Slower rates may be required in some system designs to support loose layouts or slower memory.

#### **System BIOS Cacheable**

When enabled, access to the system BIOS ROM addressed at F0000H-FFFFFH are cached, provided that the cache controller is enabled.

#### **Video BIOS Cacheable**

When enabled, access to video BIOS addressed at C0000H to C7FFFH are cached, provided that the cache controller is disabled.

#### **8 Bit I/O Recovery Time**

The I/O recovery mechanism adds bus clock cycles between PCI-originated I/O cycles to the ISA bus. This delay takes place because the PCI bus is so much faster than the ISA bus. This field let you add recovery time (in bus clock cycles) for 8-bit I/O.

#### **16 Bit I/O Recovery Time**

The I/O recovery mechanism adds bus clock cycles between PCI-originated I/O cycles to the ISA bus. This delay takes place because

the PCI bus is so much faster than the ISA bus. This field let you add recovery time (in bus clock cycles) for 16-bit I/O.

#### **Memory Hole at 15M-16M**

In order to improve performance, certain space in memory can be reserved for ISA cards. This field allows you to reserve 15MB to 16MB memory address space to ISA expansion cards. This makes memory from 15MB and up unavailable to the system. Expansion cards can only access memory up to 16MB. By default, this field is set to *Disabled.* 

#### **PCI 2.1 Compliance**

Concurrent PCI allows multiple PCI transfers from the PCI master buses to memory to CPU. By default, this field is set to *Disabled.*

#### **Power-Supply Type**

This field allows you to select the type of power supply used. The settings are *Auto, P8&P9,* or *ATX*. The default setting is *Auto*.

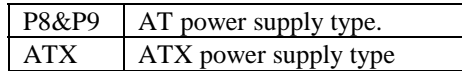

#### **CPU Warning Temperature**

The onboard hardware thermal sensor monitors CPU temperature changes and prevents the CPU from overheating. Alert is sounded through the speaker and CPU speed slows down when the temperature exceeds the temperature set in the BIOS until the temperature falls below a safe level. By default, this field is set to **80**°**C/176**°**F***.*

#### **Current CPU and System Temperature (optional)**

These fields show the current system and system temperature as monitored by the sensor under the CPU. This is a function of the optional System Hardware Monitoring Device.

#### **CPU and Chassis Fan Speed (optional)**

These fields show the RPM (revolution per minute) status of your CPU fan and Chassis fan. This is a function of the optional System Hardware Monitoring Device.

#### **Voltage Monitoring (optional)**

These fields show the monitored current voltages in the voltage regulators and the system's power supply. This is a function of the optional System Hardware Monitoring Device.

#### **Power Management Setup**

The Power Management Setup allows you to save energy of your system effectively. It will shut down the hard disk and turn off video display after a period of inactivity.

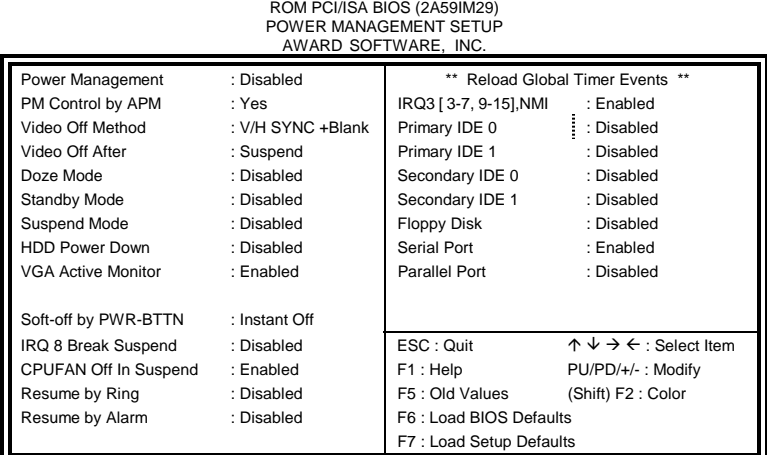

#### **Power Management**

This field allows you to select the type of power saving management modes. There are fours selections for Power Management.

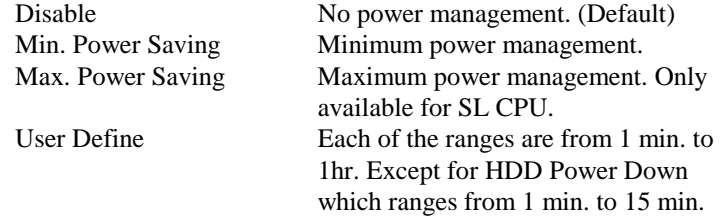

#### **PM Control by APM**

This field allows you to use the Advanced Power Management device to enhance the Max. Power Saving mode and stop the CPU's internal clock. If the Max. Power Saving is not enabled, this will be preset to NO.

#### **Video Off Method**

This field defines the Video Off features. There are three options.

 $V/H$  SYNC + Blank Default setting, blank the screen and turn off vertical and horizontal scanning.

DPMS Allows the BIOS to control the video display card if it supports the DPMS feature. Blank Screen This option only writes blanks to the video buffer.

#### **Video Off After**

This field specifies the mode after which the Video Off feature is enabled. The options are *Doze, Standby, Suspend*, and *N/A.*

#### **Doze Mode**

When enabled, and after the set time of system inactivity, the CPU clock will run at a slower speed while all other devices still operate at full speed.

#### **Standby Mode**

When enabled, and after the set time of system inactivity, the fixed disk drive and the video would be shut off while all other devices still operate at full speed.

#### **Suspend Mode**

When enabled, and after the set time of system inactivity, all devices except the CPU will be shut off.

#### **HDD Power Down**

When enabled, and after the set time of system inactivity, the hard disk drive will be powered down while all other devices remain active.

#### **VGA Active Monitor**

This option specifies if the BIOS is to monitor activity on the display monitor for power conservation purposes.

#### **Soft-Off by PWR-BTTN**

This field specifies the power-off mode of the ATX system. The *Instant Off Mode* allows powering off immediately upon pressing the power button. In the *Delay 4 Secs Mode,* the system powers off after pressing the power button for more than four seconds. By default, this field is set to *Instant Off Mode*.

#### **IRQ 8 Break Suspend**

This section sets the wake-up call of the system. If activity is detected from the enabled IRQ 8, the system wakes up from suspend mode.

#### **CPU Fan Off in Suspend**

The system fans will power off automatically, even in suspend mode. This function reduces both energy consumption and system noise.

#### **Resume by Ring**

This allows a computer to be turned on remotely through a modem. By default, this field is set to *Disabled.*

#### **Resume by Alarm**

This allows a computer to be turned on automatically through the timer set in the BIOS to make the system more scheduleable. By default, this field is set to *Disabled.* 

#### **Reload Global Timer Events**

This section determines the reloading of the 'timers' after entering the Full On mode. When enabled, the item reloads the set time of inactivity before entering the power saving mode.

#### **PNP/PCI Configuration**

This option configures the PCI bus system. All PCI bus systems on the system use INT#, thus all installed PCI cards must be set to this value.

ROM PCI/ISA BIOS

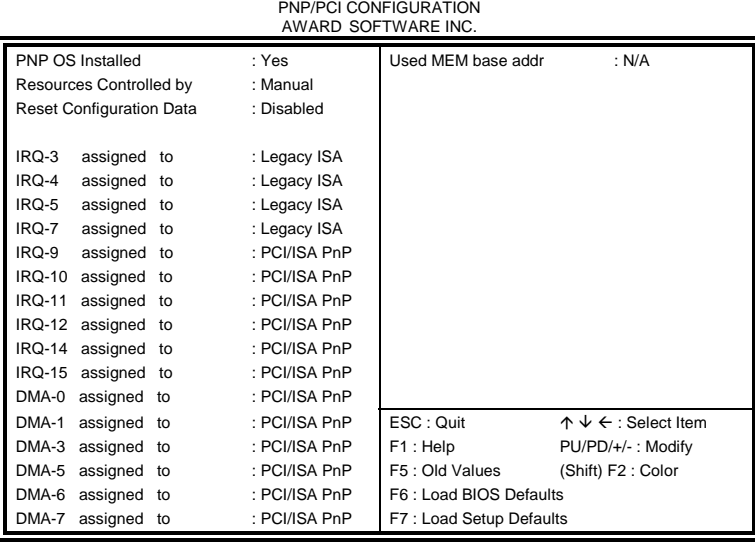

#### **PNP OS Installed**

This field allows you to specify if the operating system installed in your system is plug and play aware.

*NOTE: Operating systems such as DOS, OS/2, and Windows 3.x do not use PnP.* 

#### **Resources Controlled by**

This PnP BIOS can configure all of the boot and compatible devices automatically. However, this capability needs you to use a PnP operating system such as Windows 95. The default value is *Manual.* 

#### **Reset Configuration Data**

This field allows you to determine whether to reset the configuration data or not. The default value is *Disabled.* 

#### **IRQ3/4/5/7/9/10/11/12/14/15, DMA0/1/3/5/6/7 assigned to**

These fields allow you to determine the IRQ/DMA assigned to the ISA bus and is not available to any PCI slot.

#### **Used MEM base addr**

This field allows the user to set the base address and block size of a legacy (non-PnP) ISA card that uses any memory segment within the C800H and DFFFH address range. If the you have such a card and are not using an ICU (ISA Configuration Utility) to specify its address range, select a base address from the six available options. During selection, the "Used MEM Length" field will appear with the block size options. If you have more than one legacy ISA card in your system that require the use of this address range, you can increase the block size to either 8K, 16K, 32K or 64K. If you are using ICU to accomplish this task, leave "Used MEM base addr" to its default setting of *N/A*.

*54 CI5TTL User's Manual* 

#### **Load BIOS Defaults**

This option allows you to load the troubleshooting default values permanently stored in the BIOS ROM. These default settings are non-optimal and disable all high-performance features.

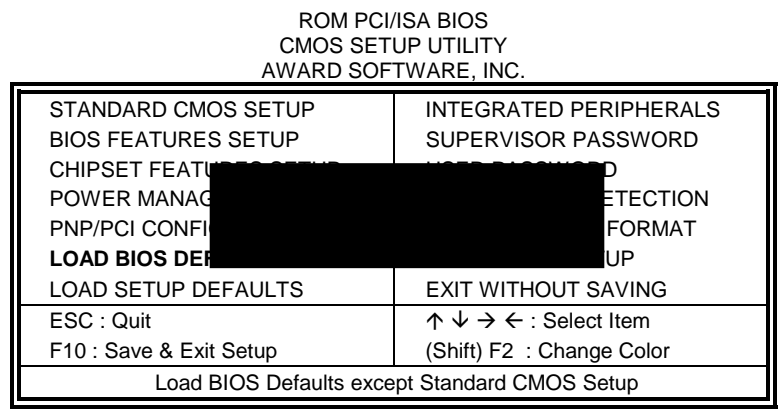

To load BIOS defaults value to CMOS SRAM, enter "Y". If not, enter "N".

#### **Load Setup Defaults**

This option allows you to load the default values to your system configuration. These default settings are optimal and enable all high performance features.

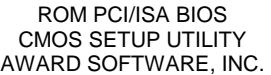

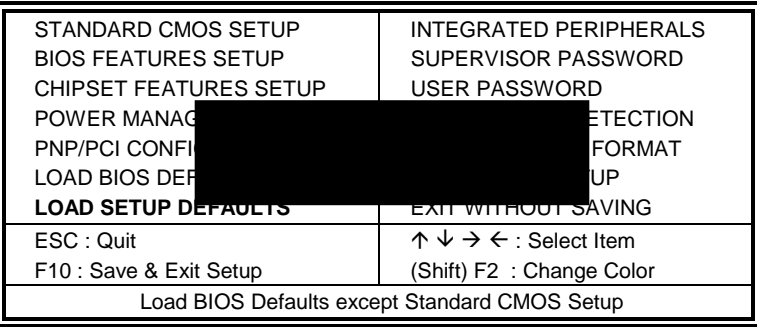

To load SETUP defaults value to CMOS SRAM, enter "Y". If not, enter "N".

#### **Integrated Peripherals**

This option allows you to determine your hard disk configuration, mode and port.

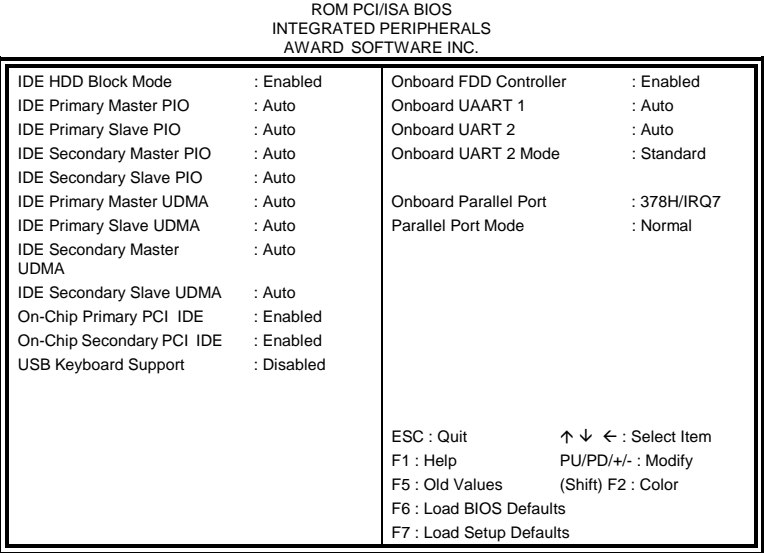

#### **IDE HDD Block Mode**

This field allows your hard disk controller to use the fast block mode to transfer data to and from your hard disk drive.

#### **IDE Primary Master/Slave PIO and Secondary Master/Slave PIO**

These fields allow your system hard disk controller to work faster. Rather than have the BIOS issue a series of commands that transfer to or from the disk drive, PIO (Programmed Input/Output) allows the BIOS to communicate with the controller and CPU directly.

The system supports five modes, numbered from 0 (default) to 4, which primarily differ in timing. When Auto is selected, the BIOS will select the best available mode.

**IDE Primary Master/Slave UDMA and Secondary Master/Slave UDMA**  This field allows your system to improve disk I/O throughput to 33Mb/sec with the Ultra DMA/33 feature. The options are *Auto* and *Disabled*.

#### **On-Chip Primary/Secondary PCI IDE**

These fields allow you either to enable or disable the Primary/Secondary controller. You might choose to disable the controller if you were to add a higher performance or specialized controller.

#### **USB Keyboard Support**

This field allows your system to support a USB keyboard.

#### **Onboard FDD Controller**

This option allows you to select the onboard FDD port.

#### **Onboard Serial/Parallel Port**

These fields allow you to select the onboard serial and parallel port and their addresses. The default value for these ports are:

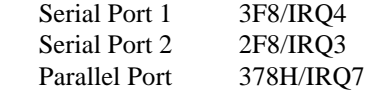

#### **UART 2 Mode**

This field determines the UART 2 mode in your computer. The options are *Standard*, *HPSIR*, and *ASKIR*.

#### **Parallel Port Mode**

This field allows you to determine parallel port mode function.

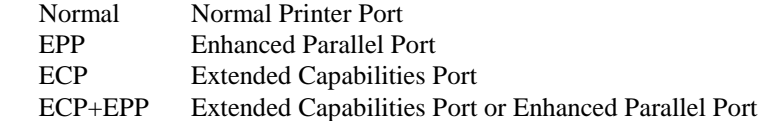

#### **Supervisor / User Password**

These two options set the system password. *Supervisor Password* sets a password that will be used to protect the system and Setup utility. *User Password* sets a password that will be used exclusively on the system. To specify a password, highlight the type you want and press <Enter>. The **Enter Password:** message prompts on the screen. Type the password, up to eight characters in length, and press <Enter>. The system confirms your password by asking you to type it again. After setting a password, the screen automatically returns to the main screen.

To disable a password, just press the <Enter> key when you are prompted to enter the password. A message will confirm the password to be disabled. Once the password is disabled, the system will boot and you can enter Setup freely.

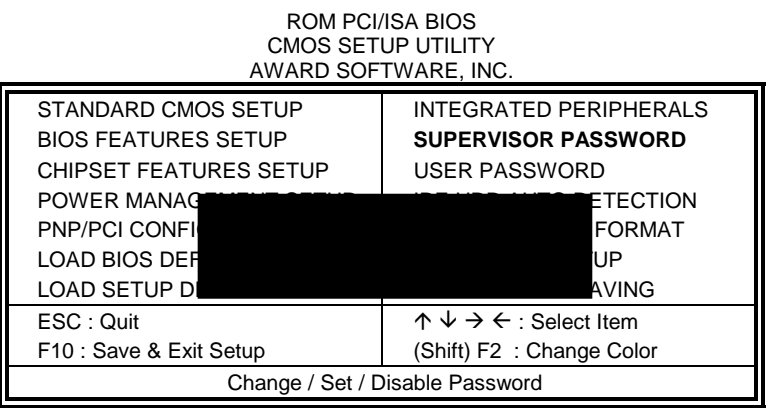

#### **IDE HDD Auto Detection**

This option detects the parameters of an IDE hard disk drive, and automatically enters them into the Standard CMOS Setup screen.

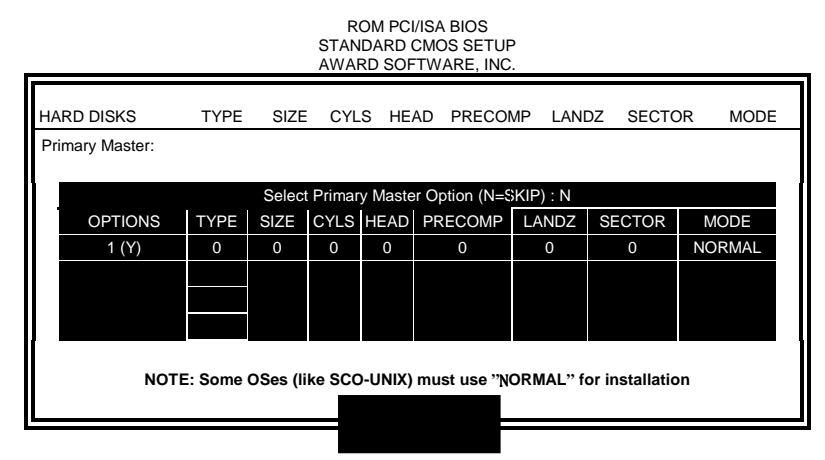

Up to four IDE drives can be detected, with parameters for each appearing in sequence inside a box. To accept the displayed entries, press the "Y" key; to skip to the next drive, press the "N" key. If you accept the values, the parameters will appear listed beside the drive letter on the screen.

#### **HDD Low Level Format**

This option should only be used by a professional. Low-level formatting can cause irreparable damage to your hard disk. The procedures include selecting the drive you want to low-level format, determining the bad tracks, and proceeding with pre-formatting.

#### **Save & Exit Setup**

This option allows you to determine whether to accept the modifications or not. If you type "Y", you will quit the setup utility and save all changes into the CMOS memory. If you type "N", you will return to Setup utility.

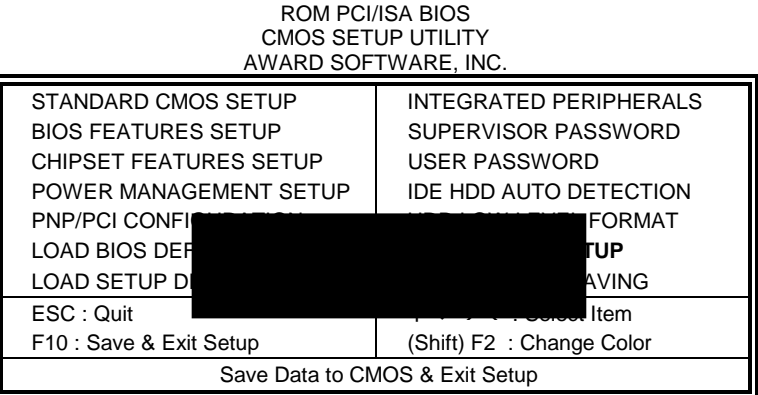

#### **Exit Without Saving**

Select this option to exit the Setup utility without saving the changes you have made in this session. Typing "Y" will quit the Setup utility without saving the modifications. Typing "N" will return you to Setup utility.

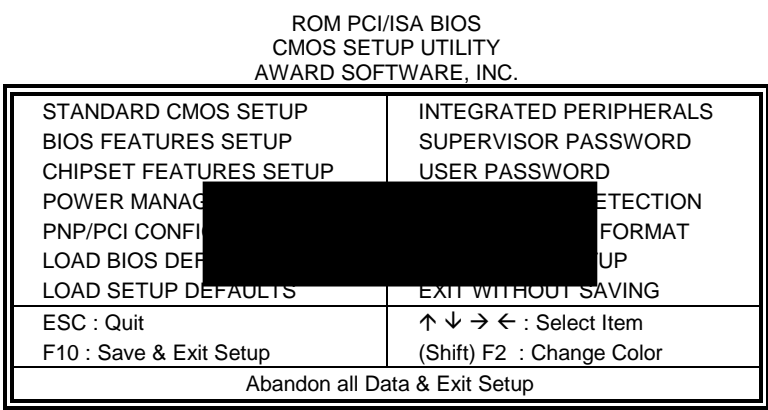

# **4**

## VGA Driver Installation

This chapter provides information on how to install the VGA drivers that come in the floppy diskette with your CI5TTL card. Please follow the instructions set forth in this chapter carefully. Please note that there must be relevant software installed in your system before you could proceed to install the VGA drivers. It is recommended that you make a copy of the VGA driver diskette and put the backup copy in a safe place.

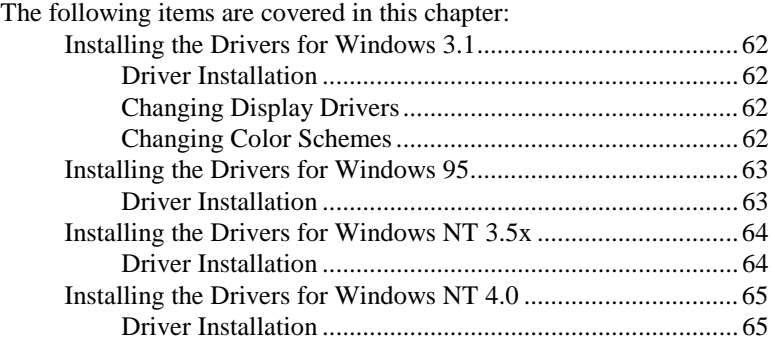

### **Installing the Drivers for Windows 3.1**

#### **Driver Installation**

Included in your VGA Drivers diskette are drivers designed for Windows 3.1. To install the drivers, please follow the procedure below.

- 1. Run Windows as you would normally do to check if the operating system is working properly.
- 2. Insert the VGA Drivers diskette into your floppy disk drive which we will assume to be Drive A. In the Program Manager in Windows, choose **File** from the menu on top of the screen. From the pull-down menu , Choose **Run**. When prompted to enter the file to run, type **a:\windows\setup** and press **<ENTER>** or click **OK** to start the installation. The setup program then installs the drivers in the directory where the Windows program is. When the drivers are loaded, press **<ENTER>** to finish the installation. The Display Driver Control Panel appears when the installation is complete. It allows you to choose and load the installed display drivers.

#### **Changing Display Drivers**

Windows allows you to change your display drivers. To do so, select **Windows Setup** in the **Main** window. Then select **Change System Settings** in the **Option** menu. Click on the arrow at the end of the Display line to see the list of display drivers available. Click on the driver you want and click on the **OK** button. Follow the instructions to complete the change.

#### **Changing Color Schemes**

Windows also allows you to change the color scheme of your system. From the **Main** window, select the **Control Panel** and then the **Color** icon. The screen shows you the current color scheme. To change the current color configuration, select the color scheme you want and click the **OK** button.

#### **Installing the Drivers for Windows 95**

#### **Driver Installation**

The following section describes the normal display driver installation procedures for Windows 95. Use the following procedures when installing the display drivers for Windows 95.

- 1. Click Start, then Settings, then Control Panel.
- 2. Double click on "Display".
- 3. Select the "Settings" page, click the "Change Display Type" button.
- 4. Click the "Change" button in the "Adapter Type" area.
- 5. Click the "Have Disk" button and press "OK".
- 6. Specify the path to the new driver and press <ENTER>:

Example 1: Insert the drivers disk in the A: floppy drive, and enter A:\win95.

Example 2: Type in the name of the directory where you copied the drivers, either on your local hard drive or on a network share.

Example 3: If you're not sure exactly where the drivers are, choose the "Browse..." button to find them.

- 7. The "Select Device" dialog box will appear. Select the adapter that corresponds to the one you installed in your machine and click OK.
- 8. Windows 95 will copy the display drivers to the proper directories on your system.
- 9. Continue choosing Close until asked to restart your machine from the "Systems Settings Change" dialog box.
- 10. After the system has restarted, you can go back into the Display applet and select alternate screen resolutions and color depths.

*CI5TTL User's Manual 63* 

## **Installing the Drivers for Windows NT 3.5x**

#### **Driver Installation**

The following section describes the VGA driver installation procedures for Windows NT 3.5x.

- 1. Run Windows NT Setup from Main Group<br>2. Choose Option from the menu (Alt-O)
- 2. Choose Option from the menu (Alt-O)
- 3. Select Change System Setting (Alt-C)
- 4. Choose "Other" under the Display section
- 5. Insert display driver disk in appropriate floppy drive
- 6. Type the destination as "A: $NT35x$
### **Installing the Drivers for Windows NT 4.0**

### **Driver Installation**

Once you are in the Windows NT 4.0 environment, follow the procedures below to install the VGA drivers in the diskette that comes with your CPU card.

- 1. Click the Start button, then go to Settings and click on Control Panel.
- 2. Click on the Display icon to start the Display Properties window.
- 3. Click on the Settings tab, and then click on Display Type.
- 4. In the Change Display Type window, click on Change in Adapter Type. This will bring up the Select Device Window.
- 5. In the Change Display window, click on Have Disk. Follow the directions on the screen to supply the directory where the Windows NT driver files are located. Then select OK, or press ENTER.
- 6. Select Chips Video Accelerator from Display list provided, then click OK or press ENTER.
- 7. You will then see a warning panel about Third Party Drivers. Click on Yes to finish the installation.
- 8. Once the installation is complete, the system must be shut down and restarted for the new drivers to take effect.
- 9. When the system has restarted, the default graphics mode ( usually 640x480x256color ) has been automatically selected. Click the Start button, then go to Settings and click on Control Panel. Click on the Display icon to start the Display Properties window. Click on the Settings tab. A new screen setting can be selected using either of the following methods:
	- A. Use the slide-bar in the Desktop Area to select new setting.
	- B. Click on List All Modes. From the list provided, select a new setting, then click OK or press ENTER.
	- C. Click on Test to test the newly selected graphics mode. Follow the instructions given on the screen. A test screen should appear, followed by the Testing Mode window. Click on Yes to continue. Click on Apply to switch to the new graphics mode. Graphics modes are changed dynamically on NT 4.0, so you do not need to shut down and restart for the new screen settings to work.

This page is intentionally left blank.

# **5**

## Intel PIIX Bus Master IDE Driver Installation

This chapter describes the installation procedure for Intel PIIX Bus Master IDE Drivers for Windows 95.

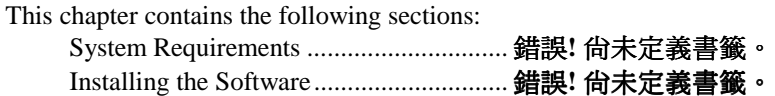

### **System Requirements**

This section describes system requirements for the PIIX Bus Master IDE Device Driver for Windows 95\*. This driver has been designed for and tested with Windows 95 only. This driver will only install on systems with Windows 95.

- 1. The system must contain a supported Intel processor and chipset configuration.
- 2. Ensure that a mouse is connected to the system.
- 3. One of the following versions of Windows 95\* must be installed on the system prior to running utility program.

Windows 95\* 4.00.950 (Retail) Windows 95\* 4.00.950a (OSR1) Windows 95\* 4.00.950b (OSR2 without USB Supplement) Windows 95\* 4.00.950b (OSR2.1 with USB Supplement)

- 4. This utility should only be used on desktop systems. The utility must not be executed on notebook or portable systems with or without dock.
- 5. It is assumed that the BIOS properly initialized the 82371xB IDE interface for Bus Master IDE operation.
- 6. There are no other non-82371xB IDE controllers (add-in IDE controller or sound card with IDE) enabled on the system.

### **Installing the Software**

This subsection describes how to install the software on a system where Windows 95 is installed.

**NOTE**: Record the location of the Windows 95\* directory before installing the driver.

- 1. Check the System Requirements. Windows 95\* must be fully installed and running on the system prior to running this software.
- 2. Close any running applications.
- 3. Remove references to installed real-mode IDE device drivers in the AUTOEXEC.BAT and CONFIG.SYS files (especially any drivers that control ATAPI CD-ROM and special IDE features). Use the Notepad utility to do this.
- The driver files are stored in an integrated application setup program. This program is a Windows 95\* program that allows the driver files to be INSTALLED or DE-INSTALLED.

Execute the driver setup program.

### Run SETUP.EXE.

- 4. Click 'Next' on Welcome Screen to read and agree to the license agreement. View the text file and choose File\Exit to close Notepad and continue. NOTE: If you click 'No', program will terminate.
- 5. Click 'Yes' if you agree to continue. NOTE: If you click 'No', the program will terminate.
- 6. Select 'INSTALL', to install the PIIX Bus Master IDE Device Driver when prompted to do so.
- **NOTE**: If the driver is currently installed on the system, SETUP will ask you whether or not you want to continue. Follow the prompts on the screen to Install the driver if desired.
- 7. Click 'OK' to restart the system when prompted to do so.
- 8. Follow the screen instructions and use default settings to complete the setup when Windows 95\* is re-started. Upon re-start, Windows 95\* will display that it has found an Intel PCI Bus Master IDE controller hardware and is installing hardware for it.

If a "New Hardware Found" dialog box is displayed requesting the location of the drivers, use the mouse to click on the scrollbar and click on the <Windows 95\* directory>\System\IOSubSys path: For example: Click on 'C:\WINDOWS\SYSTEM\IOSUBSYS\'

Click 'OK'.

9. Select 'Yes', when prompted to re-start Windows 95.

**NOTE**: After installation, the following driver and related files are stored as listed.

<Windows 95\* directory>\System\IOSubSys\IDEATAPI.MPD <Windows 95\* directory>\System\IOSubSys\PIIXVSD.VXD <Windows 95\* directory>\INF\IDEATAPI.INF

# **6**

## System Monitor User's Guide

This chapter introduces System Monitor Utility that comes with the motherboard in conjunction with the onboard hardware monitoring IC. The sections below give the functions of the utility.

System Monitor is a utility software that oversee the general performance of systems, covering areas like system temperature, system voltage, CPU and system fan rotational speeds. If conditions become adversed, that is, when voltages are erratic or CPU temperature exceeds the safe limits, an alarm will be sounded; thereby preventing system crashing and ensuring overall stability.

*NOTE: System Monitor currently supports English and Chinese under Windows 95 and Windows NT. English will be used for other language environments.* 

When System Monitor is initiated, the icon below appears in the task bar in the Windows environment.

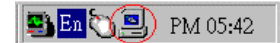

The following screen appears upon clicking on the System Monitor icon.

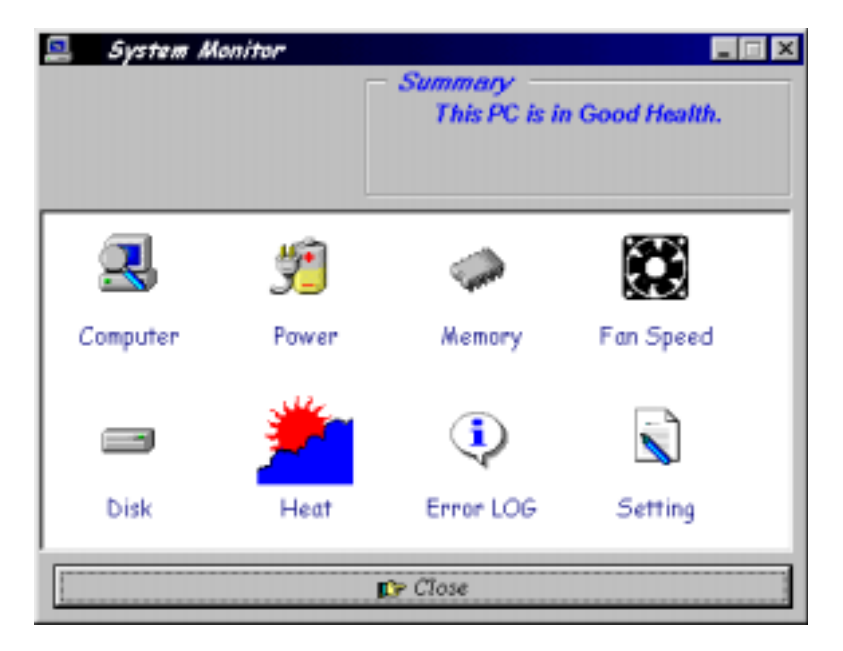

Clicking on the upper left corner button would show you the latest company information. "Summary" provides the current system status.

The section below describes the different functions of System Monitor.

1. Computer - displays the current working system version and processor type.

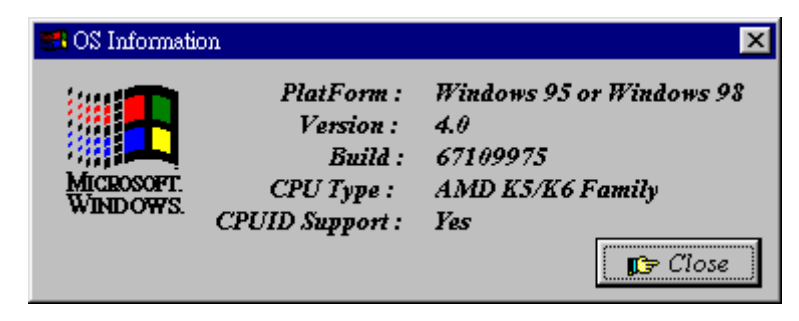

2. Power - displays the current voltage status.

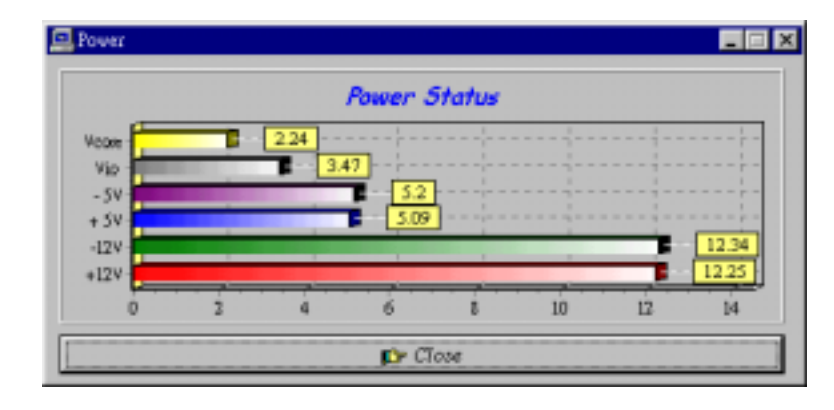

*CI5TTL User's Manual 73* 

3. Memory - displays the current memory usage status.

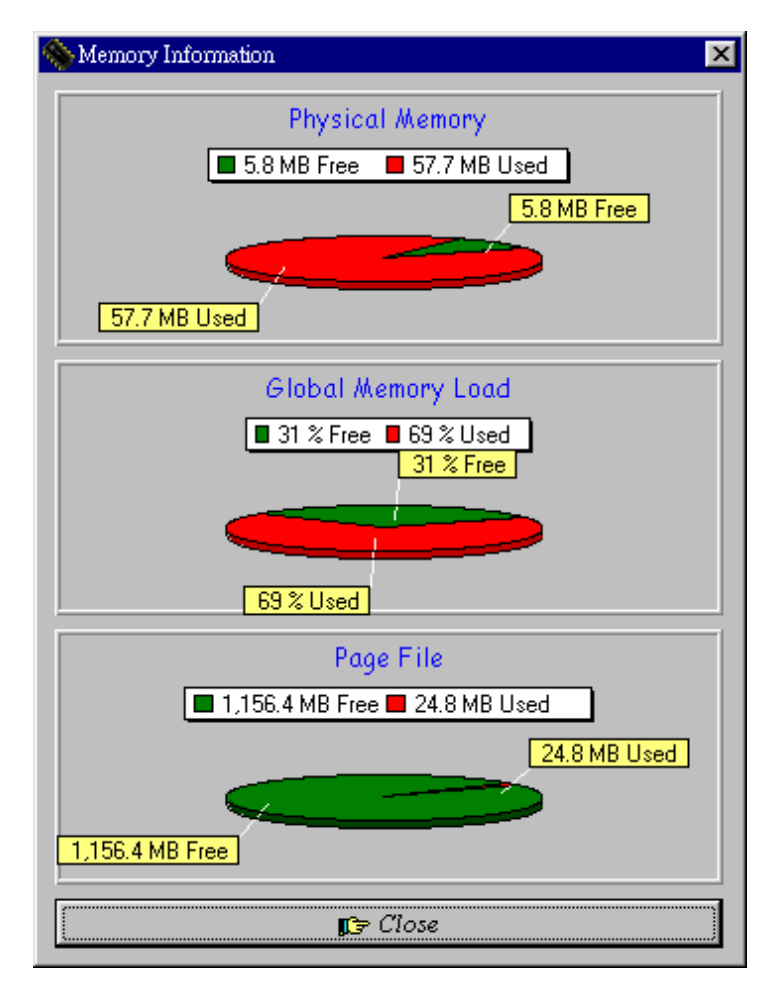

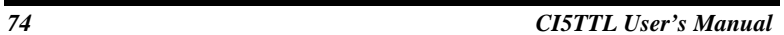

4. Fan Speed - displays the current rotational speeds of CPU and Chassis fans.

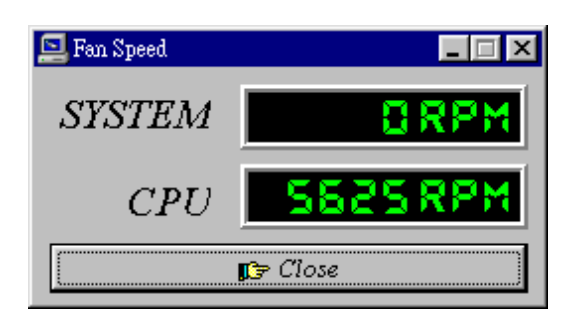

5. Disk - displays the disk supported formats and disk space.

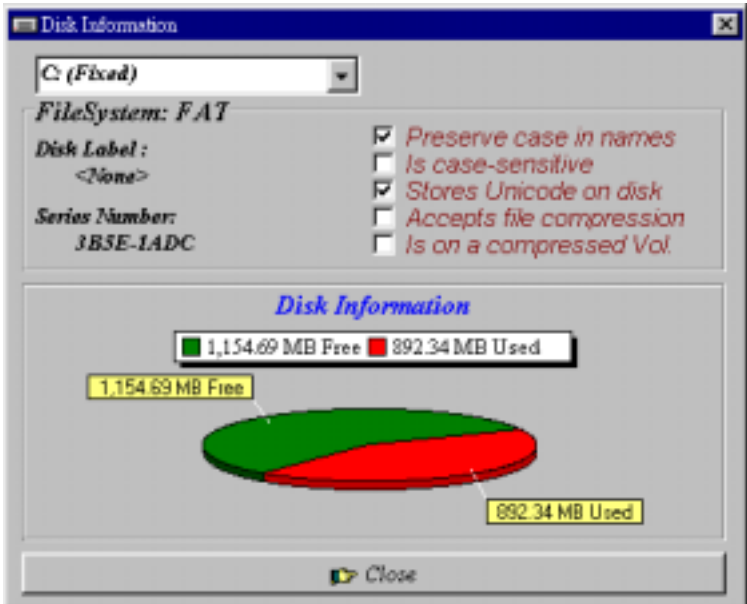

*CI5TTL User's Manual 75* 

6. Heat - displays the CPU and system temperatures.

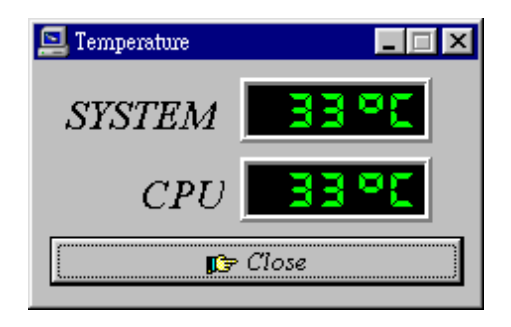

7. Error Log - displays errors occuring after System Monitor is started.

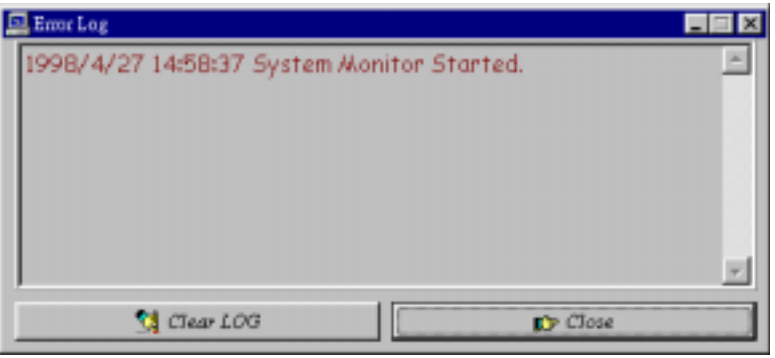

8. Setting - sets the values at which an alarm is sounded.

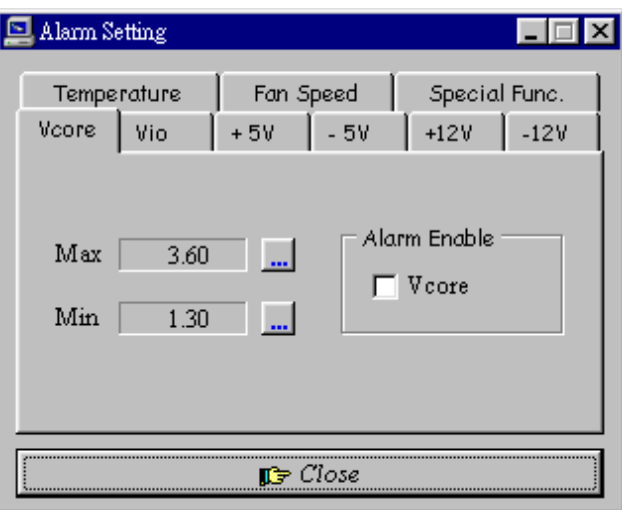

Voltage : the acceptable voltage range between the "MAX" Temperature : temperature threshold. Fan Rotation Speed : the minimum rotation speed.

*NOTE: Intel has defined a margin of difference for the voltages as below: 12 Volts - 10% (10.8V ~ 13.2V) 5 Volts - 5% (4.75 ~ 5.25%) Vio - 5% (Vio for P54C CPU is 3.5V. Vio for P55C is 3.3V.) Vcore- 5%* 

*CI5TTL User's Manual 77* 

This page is intentionally left blank.

## **7**

## LANDesk User's Guide

This chapter gives a brief introduction to the optional LANDesk® Client Manager (LDCM) utility, as well as the installation procedures.

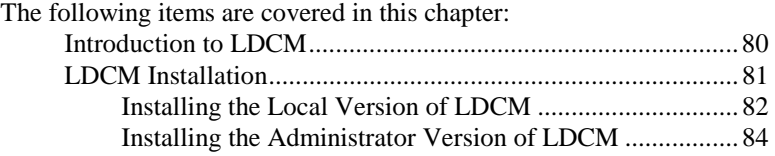

### **Introduction to LDCM**

LANDesk Client Manager (LDCM 3.1 ) provides the capability for managing components (network interface cards, memory, printers, software applications, etc.) within a PC system. It uses the Desktop Management Interface (DMI) standard established by the Desktop Management Task Force (DMTF). Manageable components can be viewed, monitored, and administrated across multiple platforms, either locally or remotely on a network.

The LDCM package has been implemented in two different ways: a user (client/local) version and an administrator version (Remote Companion). The user version provides the ability to only manage the local PC. The administrator version allows a network administrator to manage the local PC and other PC nodes on the network. This means that the administrator version has the ability to gather information about remote PCs, as well as remotely controlling the PCs. The remote access is based upon granted rights by the managed client.

LDCM provides the user with self-help diagnostics, including a PC health meter, local alerting of potential problems, and hardware and software inventory. Automatic polling and alerting of memory and hardware conditions and predictive failure mechanisms minimize downtime and increase effective troubleshooting. LDCM can take periodic "snapshots" of critical configuration files for easy change management and restoration when needed.

To use LDCM, your computer must meet the following requirements:

- z Operating System: Windows 95, Windows NT 3.51, or Windows NT4.0
- Memory: about 200KB
- Disk Storage Space: 3-5MB
- $\bullet$  Hardware System: a DMI BIOS is required for full LDCM functionality

For network computers, the following requirements also apply:

- Protocols: IPX or IP (WinSock-enabled) communication protocol loaded on the client
- Hardware Interfaces: a network card for communication on the network

### **LDCM Installation**

The optional LANDesk utility that comes with the CPU card runs in Windows NT or Windows 95 operating system.

Upon entering the Windows NT 4.0 or Windows 95 environment, insert the CD. Windows will autorun the installation program and show the following screen.

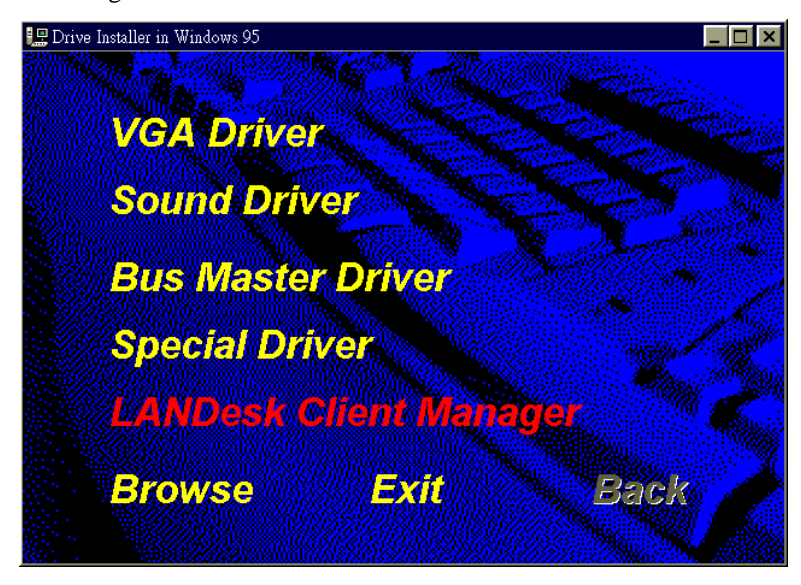

*NOTE: During Setup, you will be asked to install Internet Explorer 3.02 in order to continue, or else Setup will be aborted. LDCM supports various languages and will default to English if it is unable to load the language dll.* 

### **Installing the Local Version of LDCM**

Double Click on 'LANDesk Client Manager' in the initial screen and the following screen will appear. Double click on the local version of LANDesk Client Manager.

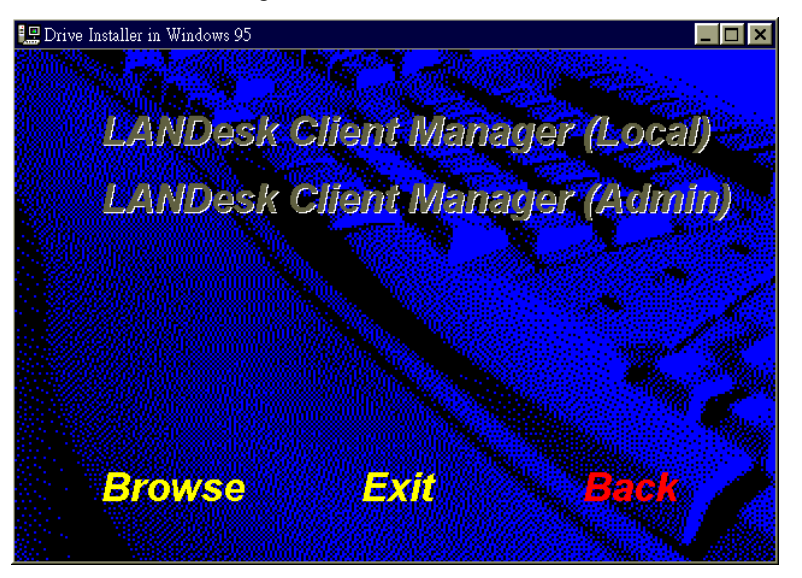

When the Welcome screen appears, click on "Next" to continue with Setup.

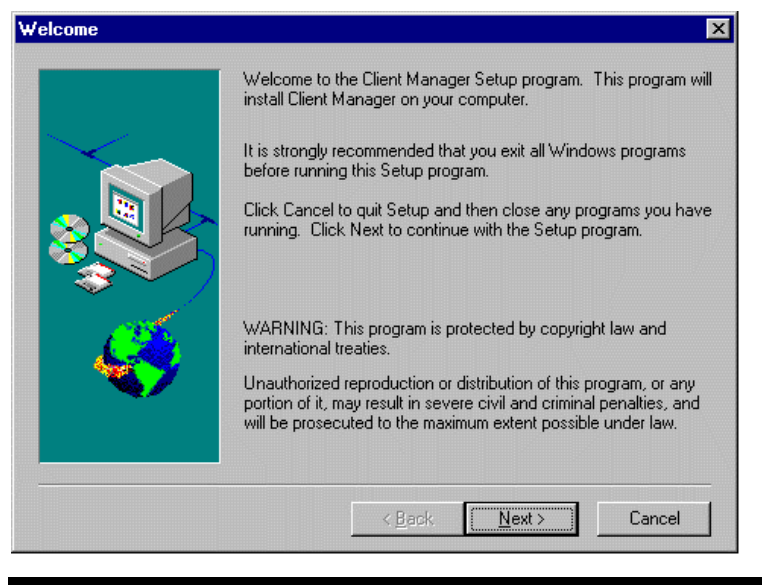

Choose the directory location where Setup will install LANDesk Client Manager. Click "Browse" if you want to change the directory suggested. Otherwise, click "Next" to start installing LDCM.

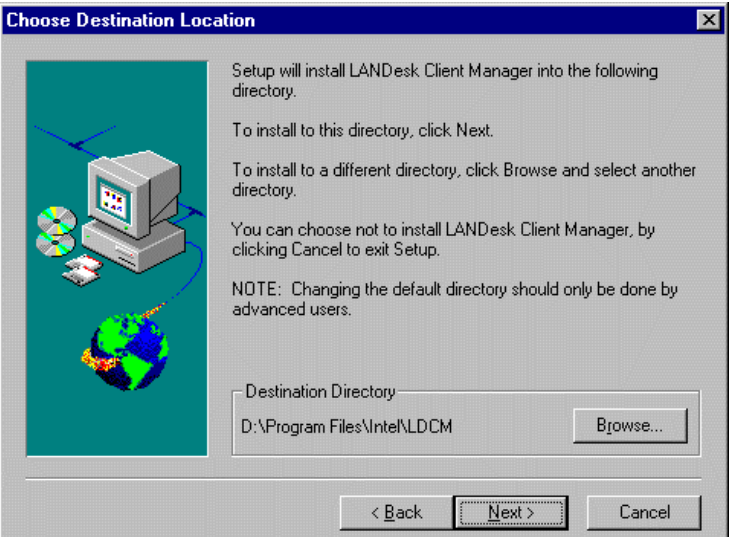

When Setup is finished, changes will have been made to the file AUTOEXEC.BAT. Restart your computer for the changes to take effect.

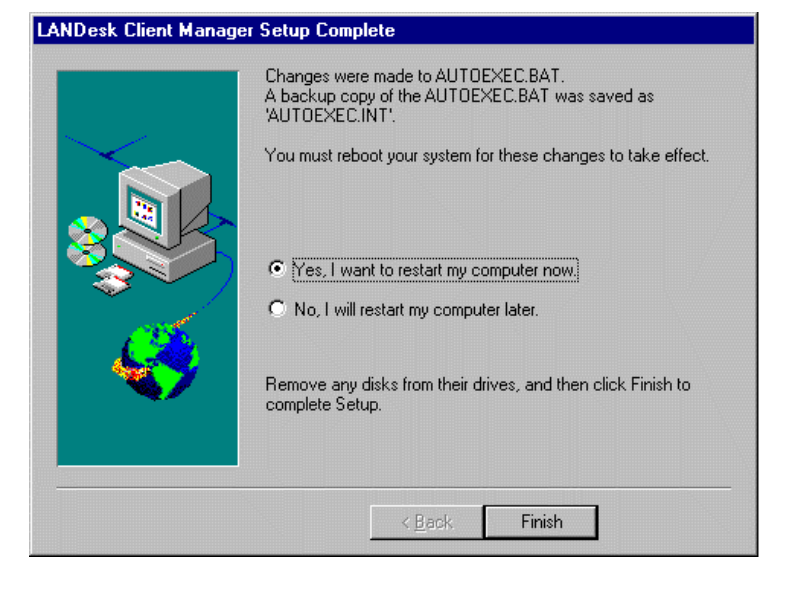

### **Installing the Administrator Version of LDCM**

After double clicking on 'LANDesk Client Manager' in the initial screen, select the administrator version of the LDCM and the Welcome screen below will appear. Click on "Next" to continue.

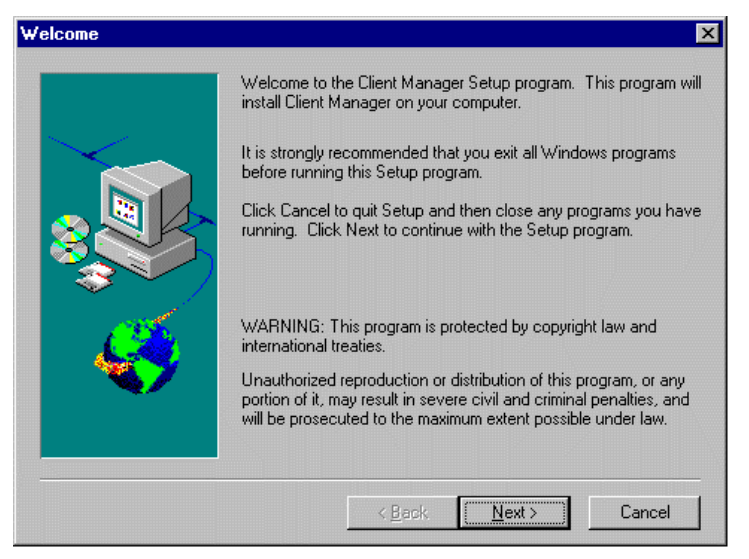

The screen below allows you to install the documentation in Adobe Acrobat format and the Adobe Acrobat Reader software. Select the options you need and click on "Next" to start the installation.

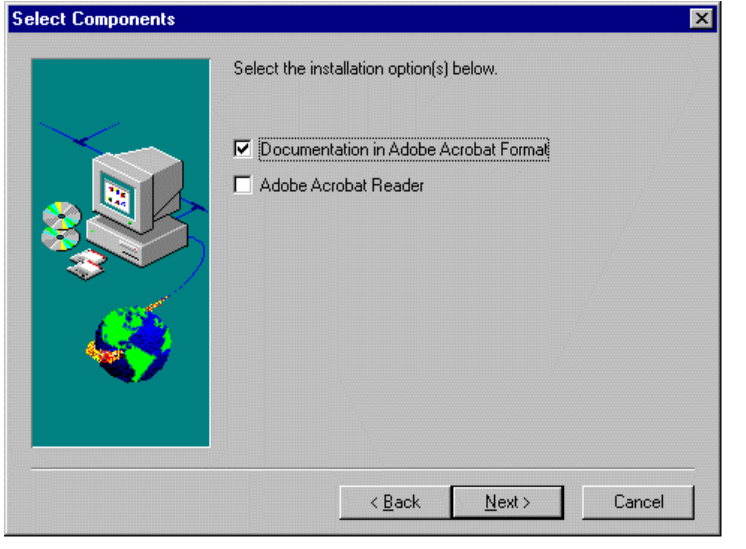

After LANDesk Client Manager Setup is complete, restart your computer to be able to use the LANDesk Client Manager.

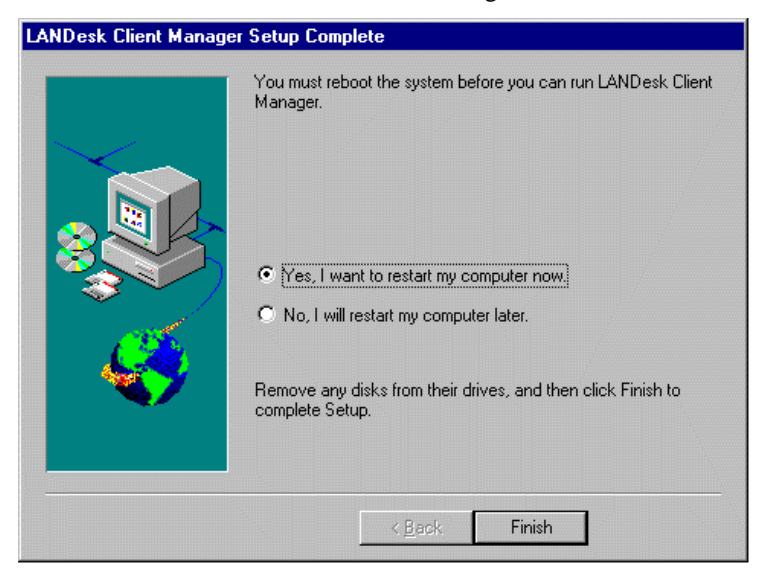

*CI5TTL User's Manual 85* 

This page is intentionally left blank.

## Appendix

**A. I/O Port Address Map** 

**B. Interrupt Request Lines (IRQ)** 

### **A. I/O Port Address Map**

Each peripheral device in the system is assigned a set of I/O port addresses which also becomes the identity of the device. There are a total of 1K port address space available. The following table lists the I/O port addresses used on the Industrial CPU Card.

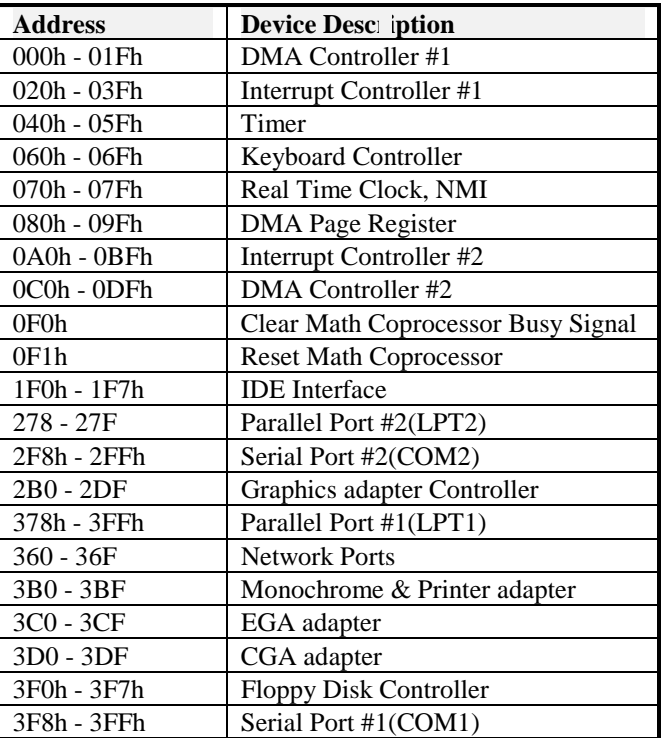

### **B. Interrupt Request Lines (IRQ)**

There are a total of 15 IRQ lines available on the Industrial CPU Card. Peripheral devices use interrupt request lines to notify CPU for the service required. The following table shows the IRQ used by the devices on the Industrial CPU Card.

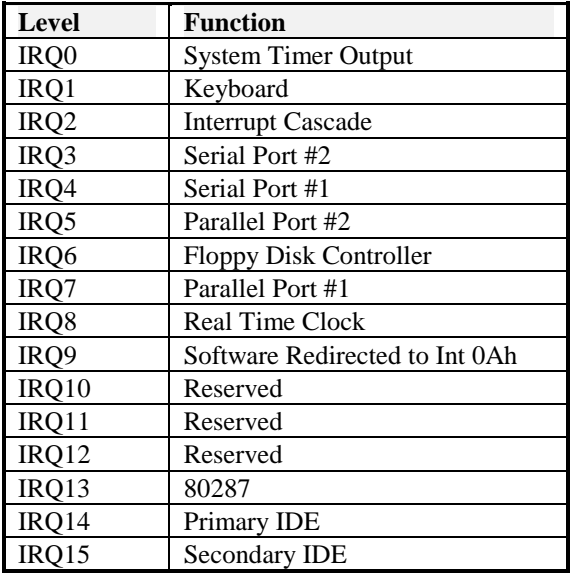

*CI5TTL User's Manual 89*